# *Philips Business Solutions*

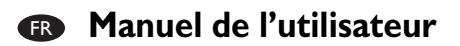

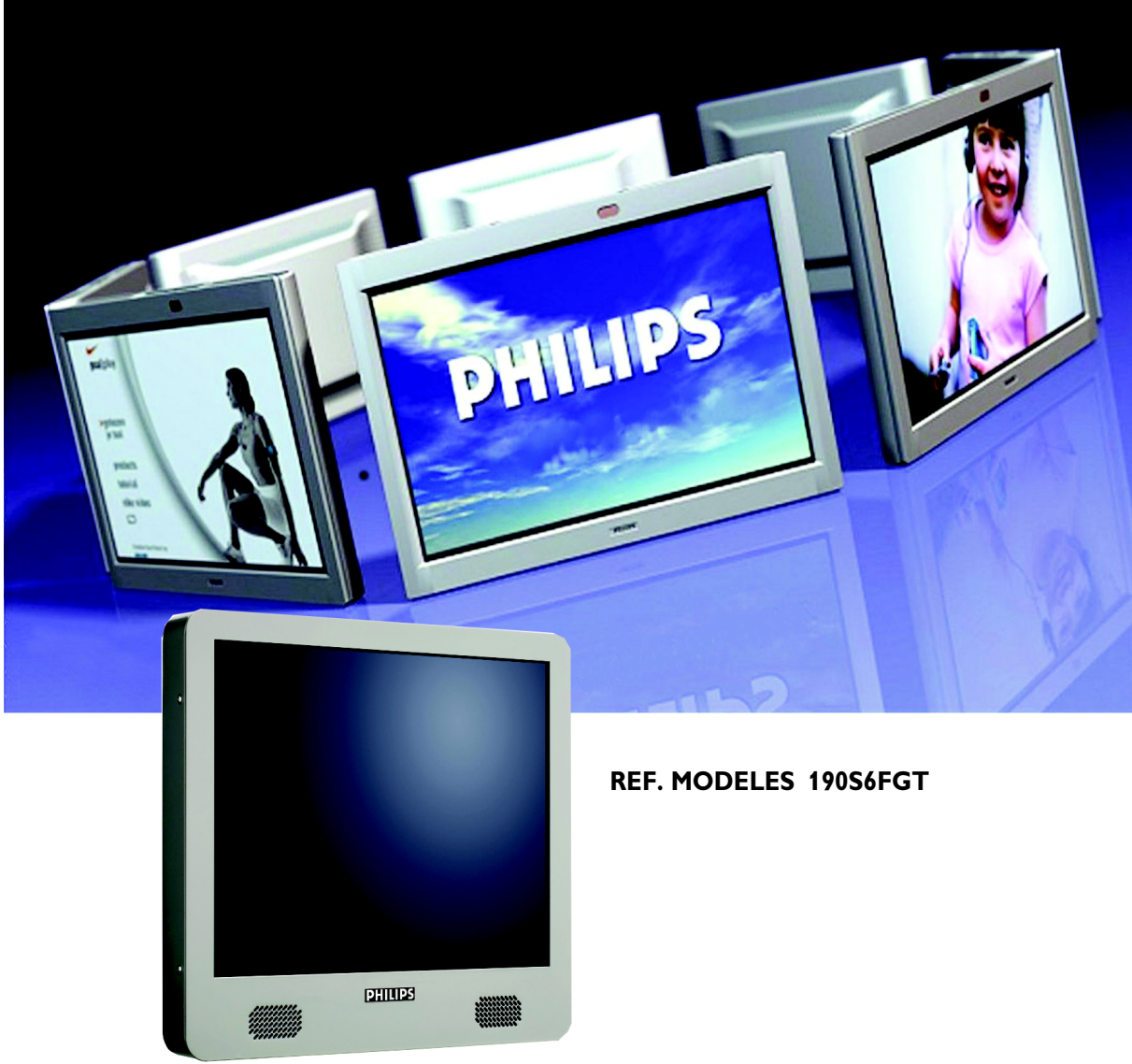

# **PHILIPS**

# **TABLE DES MATIÈRES**

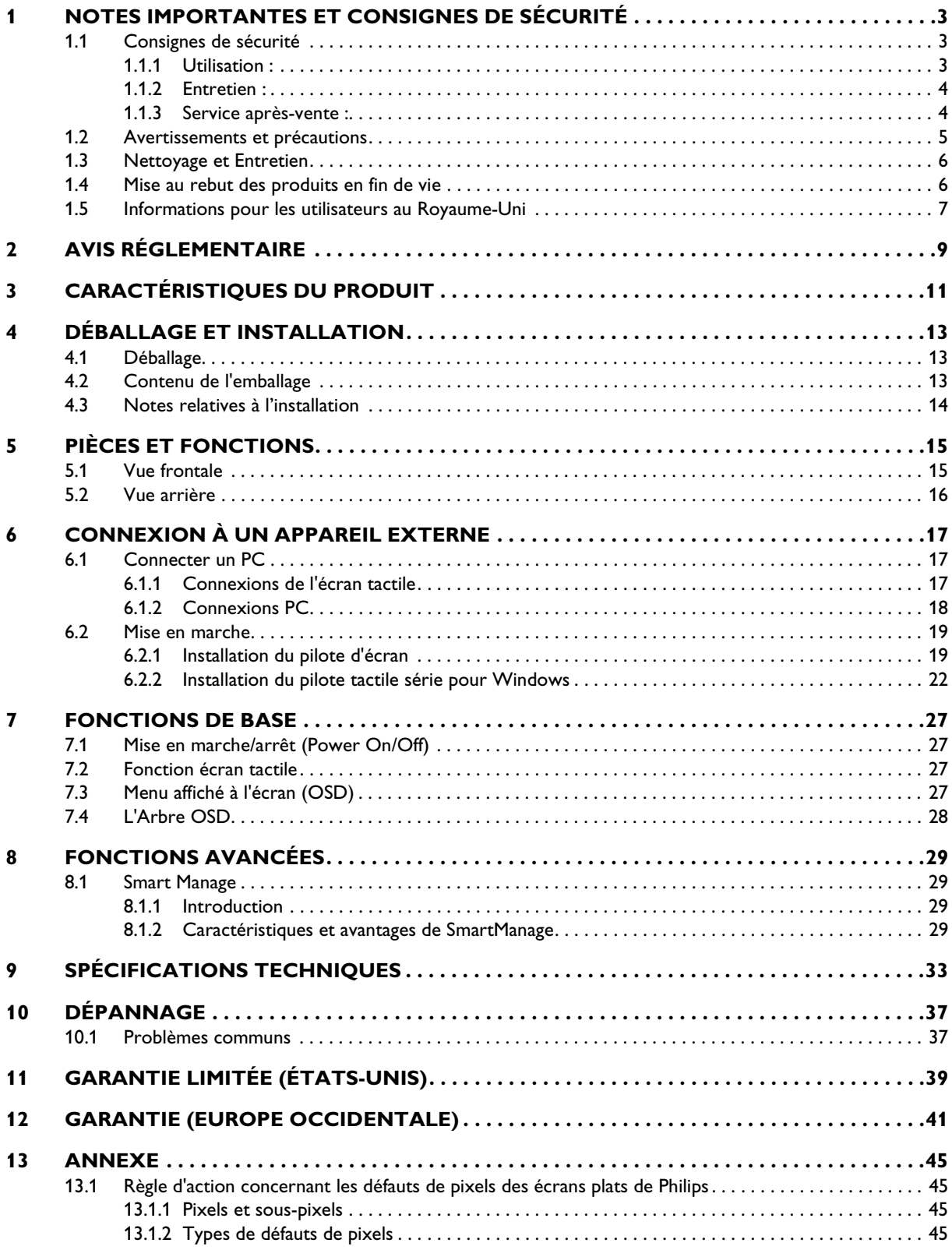

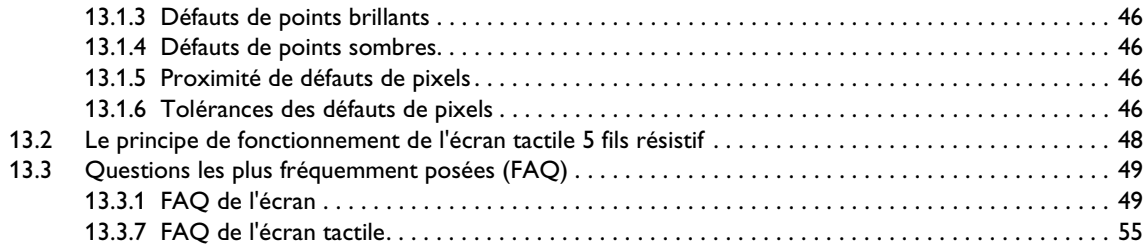

# <span id="page-4-0"></span>**1. NOTES IMPORTANTES ET CONSIGNES DE SÉCURITÉ**

# <span id="page-4-1"></span>**1.1 CONSIGNES DE SÉCURITÉ**

# **AVERTISSEMENT :**

**l'utilisation de contrôles, de réglages ou de procédures différents de ceux précisés dans cette documentation risque d'entraîner une exposition à des chocs et des risques électriques ou mécaniques.**

Lorsque vous connectez et utilisez votre écran tactile, lisez et suivez les consignes suivantes :

# <span id="page-4-2"></span>**1.1.1 UTILISATION :**

- Pour éviter les risques d'électrocution, ne démontez pas le boîtier de votre écran tactile. L'unité n'est pas réparable par l'utilisateur. N'oubliez pas de débranchez l'écran tactile de la prise secteur avant le nettoyage.
- Protégez l'écran tactile de la lumière directe du soleil et ne l'utilisez pas à proximité de poêles ou autres sources de chaleur.
- Éloignez tout objet pouvant tomber dans les orifices de ventilation ou empêcher le refroidissement correct des composants électroniques de l'écran.
- Ne bouchez pas les orifices de ventilation en haut et en bas du boîtier de l'écran tactile. N'insérez rien dans les orifices de ventilation.
- Pour positionner l'écran tactile, veillez à ce que la fiche d'alimentation et la prise soient facilement accessibles.
- Si vous mettez l'écran tactile hors tension en débranchant le câble secteur ou le câble d'alimentation CC, attendez 6 secondes avant de rebrancher ces câbles.
- Veuillez toujours utiliser le cordon d'alimentation agréé fourni par Philips.

Si votre cordon d'alimentation est manquant, veuillez contacter votre centre de service local. (reportez-vous au Centre d'information à la clientèle)

- Ne soumettez pas l'écran tactile à d'importantes vibrations ni à des impacts pendant l'utilisation.
- Ne heurtez pas et ne laisser pas tomber l'écran tactile pendant l'utilisation ou le transport.

## **Précautions**

Faites attention aux précautions suivantes en manipulant l'écran tactile :

■ Pour utiliser l'écran tactile, n'employez pas des objets présentant un facteur de dureté supérieur à 3H. Les dégâts résultant d'un tel abus ne seront pas couverts par la garantie du produit.

- Pour utiliser l'écran tactile, n'appliquez pas une pression supérieure à 15kg/cm2 sur sa surface. L'écran tactile pourrait être endommagé de manière irréparable.
- Ce produit a déjà été traité pour assurer une accumulation d'électricité statique et des émissions de radiations minimum. Cependant, les enfants ne disposant pas d'une vision parfaitement développée, nous recommandons de ne pas les laisser devant l'écran plus de 30 minutes consécutives afin d'éviter d'endommager leur capacités visuelles.

## <span id="page-5-0"></span>**1.1.2 ENTRETIEN :**

- Pour protéger votre écran tactile des dégâts possibles, n'exercez pas une pression excessive sur la surface de l'écran. Pour déplacer votre écran, soulevez-le par son châssis. Ne le soulevez pas en plaçant vos doigts ou vos mains sur l'écran tactile.
- Évitez que des liquides ne s'infiltrent dans l'écran tactile. Si un liquide s'infiltre, faites-le contrôler par un technicien d'entretien qualifié avant de le remettre en marche.
- Afin d'éviter tout risque d'électrocution ou d'endommagement permanent à l'écran tactile, ne l'exposez pas à la poussière, ni à la pluie. Ne le mettez pas non plus en contact avec de l'eau ni avec un environnement excessivement humide.
- Si votre écran tactile est mouillé par de l'eau, essuyez-le aussi rapidement que possible à l'aide d'un chiffon sec.
- Si un corps étranger ou de l'eau pénètrent dans l'écran tactile, mettez-le immédiatement hors tension et débranchez le cordon secteur. Retirez ensuite le corps étranger ou épongez l'eau et envoyez le moniteur au centre de maintenance. N'essayez pas de le réparer vous-même.
- Débranchez l'écran tactile si vous envisagez de ne pas l'utiliser pendant un certain temps.
- Ne stockez pas et n'utilisez pas l'écran tactile dans des endroits exposés à la chaleur, aux rayons directs du soleil ou à un froid extrême.
- Afin d'assurer des performances optimales pour votre écran tactile et l'utiliser pendant plus longtemps, utilisez-le dans un endroit présentant les conditions de température et d'humidité suivantes :
	- Température : 5-35°C ou 41-95°F
	- Humidité : 20-80% HR

# <span id="page-5-1"></span>**1.1.3 SERVICE APRÈS-VENTE :**

- Le boîtier peut uniquement être ouvert par un technicien qualifié.
- Si vous avez besoin de documents en vue d'une réparation, veuillez prendre contact avec votre centre de service local (reportez-vous à la section « Centre d'information à la clientèle ») . (reportez-vous au chapitre "Centre d'information à la clientèle".)
- Pour toute information relative au transport, consultez les « Caractéristiques physiques ».

Ne laissez pas votre écran tactile dans une voiture ni dans un coffre de voiture à la lumière directe du soleil.

**Adressez-vous à un technicien si l'écran tactile ne fonctionne pas normalement ou si vous n'êtes pas sûr(e) de la procédure à suivre après avoir lu les instructions du mode d'emploi.**

# <span id="page-6-0"></span>**1.2 AVERTISSEMENTS ET PRÉCAUTIONS**

# *RECONNAÎTRE CES SYMBOLES DE SÉCURITÉ*

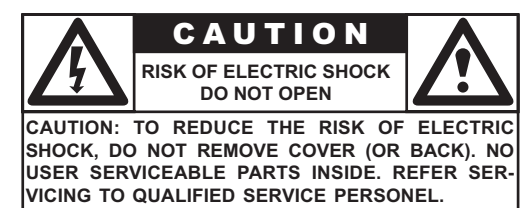

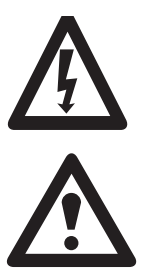

- Cet éclair avec une pointe de flèche placée dans un triangle indique la présence d'un matériau non isolé dans votre appareil susceptible de causer une électrocution. Pour la sécurité des membres de votre ménage, ne retirez pas le couvercle de l'appareil.
- Pour la sécurité des membres de votre ménage, ne retirez pas le couvercle de l'appareil. Le point d'exclamation entouré d'un triangle attire votre attention sur des fonctions pour lesquelles vous devez lire attentivement la documentation jointe afin d'éviter tout problème lors de son utilisation ou de son entretien.

# *AVERTISSEMENTS*

L'utilisation de contrôles, de réglages ou de procédures différents de ceux précisés dans cette documentation risque d'entraîner une exposition à des chocs et des risques électriques ou mécaniques.

Afin de réduire le risque d'incendie ou d'électrocution, cet appareil ne doit pas être exposé à la pluie ou à l'humidité et des objets remplis de liquides, tels que les vases, ne doivent pas être placés sur cet appareil.

# *ATTENTION*

Pour éviter les chocs électriques, introduisez la lame la plus large de la fiche dans la borne correspondante de la prise et poussez-la à fond.

# *ATTENTION*

Pour éviter les chocs électriques, introduisez la lame la plus large de la fiche dans la borne correspondante de la prise et poussez-la à fond.

# <span id="page-7-0"></span>**1.3 NETTOYAGE ET ENTRETIEN**

- Afin d'éviter un possible risque d'électrocution, assurez-vous que l'écran tactile est débranché de la prise de courant électrique avant de procéder à son nettoyage.
- N'utilisez jamais de diluants, d'insecticides en spray ou d'autres produits chimiques sur ou à proximité du boîtier de l'écran tactile car ils pourraient tacher le revêtement du boîtier de manière définitive.
- Pour nettover le boîtier de l'écran tactile, utilisez un chiffon légèrement humidifié avec un détergent doux.. Utilisez un chiffon sec propre pour sécher les surfaces nettoyées. N'utilisez pas d'alcool (méthyle, éthyle ou isopropyle), de liquides à base d'ammoniaque ou de dissolvants agressifs. N'utilisez pas de diluant, benzène, nettoyants abrasifs ou air comprimé.
- Pour nettoyer l'écran tactile, utilisez un produit de lave-vitre. Imbibez un chiffon avec le produit nettoyant et essuyez l'écran tactile. N'appliquez jamais le produit nettoyant directement sur l'écran tactile.
- Essuyez l'avant de l'écran au moyen d'un chiffon propre légèrement humide. Pour le nettoyage, effectuez de légers mouvements verticaux.
- Lors du nettoyage de l'écran tactile, prenez toutes vos précautions afin de ne pas rayer ou d'endommager la surface de l'écran (retirez vos bijoux et n'utilisez pas d'objet abrasif).
- Aspirez de temps à autre les orifices de ventilation du boîtier de l'écran tactile.

# <span id="page-7-1"></span>**1.4 MISE AU REBUT DES PRODUITS EN FIN DE VIE**

■ Cet appareil Philips et son emballage sont constitués de matériaux recyles et réutilisables. Des sociétés spécialisées peuvent recycler votre appareil en vue d'améliorer la quantité de matériaux réutilisables et de minimiser les quantités de matériaux nécessitant une mise au rebut adéquate.

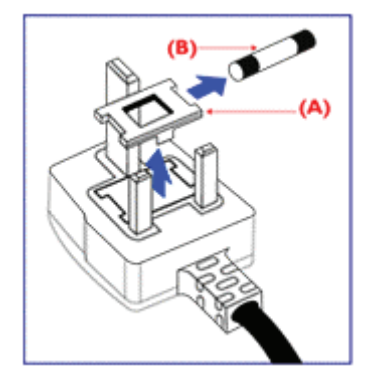

# <span id="page-8-0"></span>**1.5 INFORMATIONS POUR LES UTILISATEURS AU ROYAUME-UNI**

# *AVERTISSEMENT : CET APPAREIL DOIT ÊTRE MIS À LA TERRE*

Cet appareil est fourni avec une fiche 13A moulée agréée. Pour changer un fusible dans ce type de fiche, procédez comme suit :

- 1 Retirez le fusible et son cache.
- 2 Insérez le fusible neuf de type BS 1362 5A, A.S.T.A. ou agréé BSI.
- 3 Replacez le cache de fusible.

Si la fiche prévue n'est pas adaptée à vos prises, elle doit être coupée et une fiche à 3 broches être installée à sa place. Si la fiche secteur comporte un fusible, il doit être de 5 A.

Si une fiche sans fusible est utilisée, le fusible du tableau de distribution ne doit pas dépasser 5 A.

# **Remarque :**

La fiche coupée doit être détruite pour éviter tout risque électrique possible en cas d'insertion dans une prise 13 A située ailleurs.

# **Comment connecter une fiche**

Les fils secteur sont colorés selon le code suivant :

- BLEU "NEUTRE" ("N")
- BRUN "TENSION" ("L")
- VERT & JAUNE "TERRE" ("E")
- 1 Le fil VERT ET JAUNE doit être connecté à la borne de la fiche marquée "E" ou portant le symbole de terre L voire colorée en VERT ou VERT ET JAUNE.
- 2 Le fil BLEU doit être connecté à la borne marquée N ou colorée en NOIR.
- 3 Le fil BRUN doit être connecté à la borne marquée L ou colorée en ROUGE.

Avant de replacer le cache de la fiche, assurez-vous que le fil du cordon est bien serré sur la gaine du fil - et non simplement sur les trois fils.

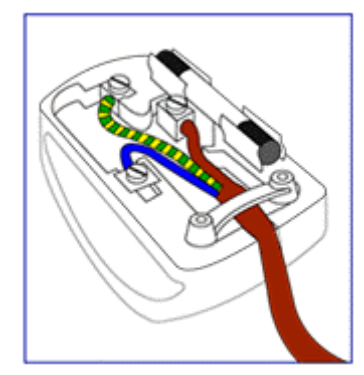

# <span id="page-10-0"></span>**2. AVIS RÉGLEMENTAIRE**

# **Déclaration FCC**

La Déclaration de la FCC (Federal Communications Commission - Commission fédérale des communications aux États-Unis) sur les interférences des fréquences radio inclut l'avertissement suivant :

Cet appareil a été testé et satisfait aux limites établies pour les appareils numériques de Classe B en vertu de la partie 15 des règles de la FCC. Ces limites sont destinées à offrir une protection raisonnable contre les interférences nocives dans une installation résidentielle. Cet appareil produit, utilise et peut émettre des fréquences radio qui, s'il n'est pas rigoureusement installé et utilisé conformément aux instructions, sont susceptibles de provoquer des interférences nuisibles avec les communications radio. Cependant, il n'est pas garanti que des interférences ne se produiront pas dans une installation spécifique.

Si cet appareil interfère avec la réception radio ou télévision, ce que l'on peut déterminer en l'éteignant et en le rallumant, il est conseillé de tenter de réduire les interférences par l'un ou plusieurs des moyens suivants :

- Brancher l'appareil à la prise d'un circuit autre que celui auquel le récepteur est connecté.
- Consulter le revendeur ou un technicien radio/TV qualifié pour de l'assistance.

## **Avertissement**

L'utilisateur doit protéger les câbles d'interface signal pour que ce produit demeure conforme aux règles de la FCC. Un cordon d'alimentation séparable doté de terminaisons de type IEC320 est fourni avec cet écran. Il peut être adapté pour la connexion à tout type d'ordinateur personnel listé UL présentant une configuration similaire. Avant de réaliser la connexion, assurez-vous que la tension nominale de la prise d'alimentation de l'ordinateur est identique à celle de l'écran et que son ampérage est égal ou supérieur au nominal de l'écran. Pour les applications 120 volts,

utilisez uniquement le cordon d'alimentation séparable listé UL avec les prise de type

5-15P (lames parallèles) de la configuration NEMA. Pour les applications 240 volts, utilisez uniquement le cordon d'alimentation séparable listé UL avec les prise de type 6015P (lames en tandem) de la configuration NEMA.

## **IC Compliance Notice**

This Class B digital apparatus meets all requirements of the Canadian Interference-Causing Equipment Regulations of ICES-003.

Cet appareil numérique de classe B respecte toutes les exigences du règlement NMB-03 sur les équipements produisant des interférences au Canada.

# **Notice de conformité IC**

Cet appareil numérique de classe B respecte toutes les exigences du règlement ICES-003 sur les équipements produisant des interférences au Canada.

# <span id="page-12-0"></span>**3. CARACTÉRISTIQUES DU PRODUIT**

# **Coût global de détention inférieur**

- Conforme SmartManage
- Consommation électrique inférieure

# **Expérience d'écran frontal d'affichage optimale**

- Résolution SXGA, 1280 x 1024
	- sRGB ready
	- Délai de réponse rapide

# **Adaptabilité pratique**

- Écran tactile intégré
- Boîtier métallique ultra-robuste
- Compatible gestion des câbles
- Orifices de montage VESA

# **Points clés du produit**

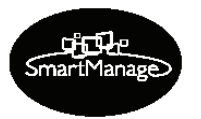

- Conforme SmartManage SmartManage est un système de suivi, de gestion et de contrôle du statut des dispositifs d'affichage ainsi que d'assistance à distance aux utilisateurs confrontés à des difficultés - tout ceci via le réseau local*.*
- Consommation électrique inférieure Réduction de la consommation électrique nécessaire au fonctionnement du dispositif.

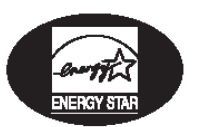

# Partenaire Energy Star Un fabricant en conformité avec les impératifs d'économie d'énergie énoncés par l'Agence de protection de l'environnement du gouvernement des États-Unis (EPA - Environmental Protection Agency).

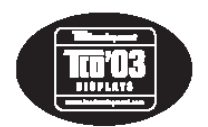

# Conformité TCO '03

Une norme TCO (Swedish confederation of Professional Employees - Confédération suédoise des employés professionnels) encore plus exigeante que la norme MPR-II de sécurité et d'ergonomie, concernant spécialement les champs électriques alternatifs (AEF - Alternating Electric Fields).

# Délai de réponse de 8 ms

Le délai de réponse correspond au temps nécessaire pour qu'une cellule de cristal liquide passe d'un état actif (noir) à inactif (blanc) puis revienne à l'état actif (noir) à nouveau. Il est mesuré en millisecondes. La rapidité est l'essentiel : un délai de réponse inférieur se traduit par des transitions plus rapides et, donc, moins d'artefacts d'images visibles à l'affichage lorsque les images changent très rapidement.

# <span id="page-14-0"></span>**4. DÉBALLAGE ET INSTALLATION**

# <span id="page-14-1"></span>**4.1 DÉBALLAGE**

- L'écran est livré dans un carton comprenant également les accessoires standard. Tout autre accessoire en option sera emballé séparément.
- L'écran tactile est une plaque de verre recouverte de plastique sur un panneau LCD de 19''. Faites attention : le verre est très fragile.
- À l'ouverture du carton, vérifiez que le produit est en bon état et que ses accessoires sont bien présents.

## **Important :**

Conservez également l'emballage d'origine ainsi que la boîte dans l'éventualité d'un retour du produit.

# <span id="page-14-2"></span>**4.2 CONTENU DE L'EMBALLAGE**

Veuillez vérifier que les articles suivants figurent dans votre emballage :

- Écran tactile de 19"
- CD-ROM comportant manuel d'utilisation + pilotes
- Câble électrique
- Câble de signal VGA
- Câble d'écran tactile

## **Remarque :**

Le câble série est fixé à l'écran et ne peut être retiré.

■ Câble de haut-parleur

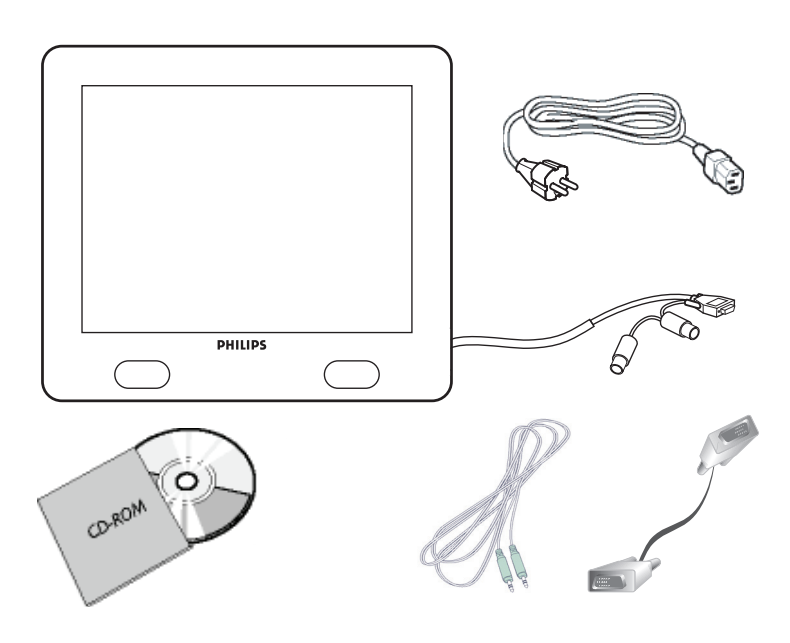

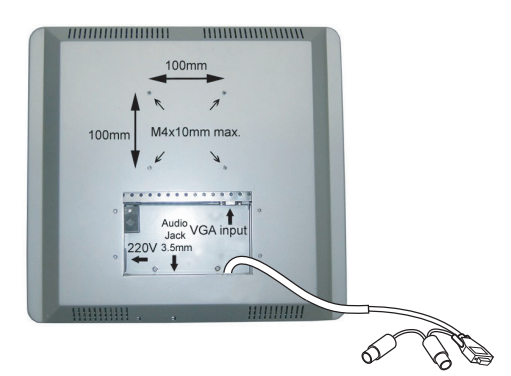

# <span id="page-15-0"></span>**4.3 NOTES RELATIVES À L'INSTALLATION**

L'écran tactile est conforme la norme d'Interface de montage physique d'écran plat Vesa. L'interface de montage VESA se trouve à l'arrière de l'écran tactile.

Utilisez des vis M4 d'une longueur de 10 mm pour installer des dispositifs de montage comme des supports de table ou muraux.

## **Remarque :**

Utilisez les vis d'origine.

# <span id="page-16-0"></span>**5. PIÈCES ET FONCTIONS**

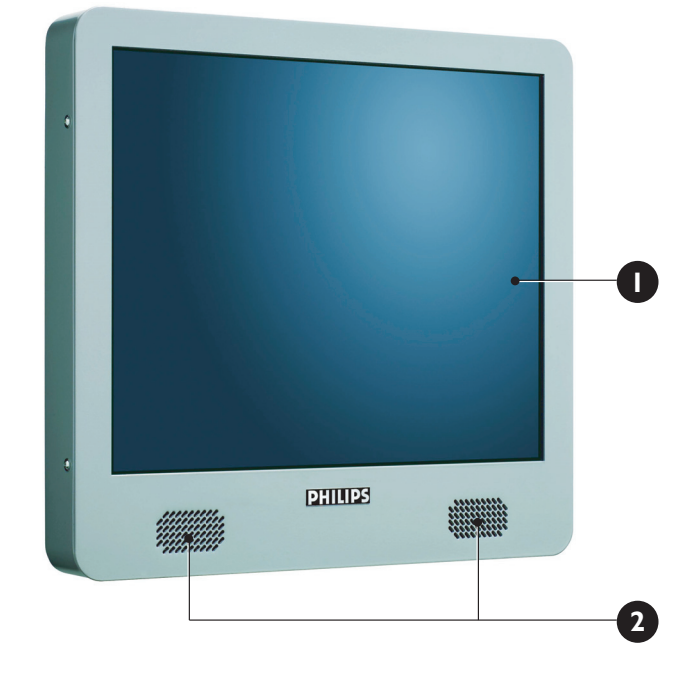

<span id="page-16-1"></span>**5.1 VUE FRONTALE**

- **1. Écran tactile**
- **2. Haut-parleurs gauche et droit**

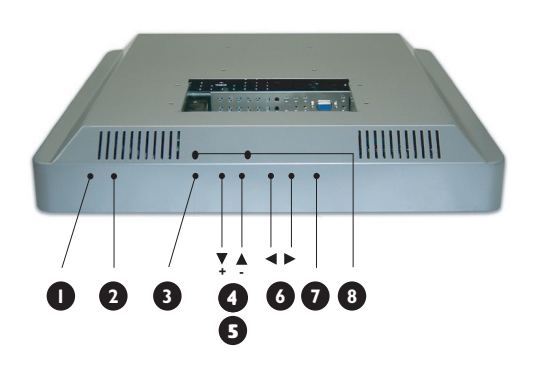

# <span id="page-17-0"></span>**5.2 VUE ARRIÈRE**

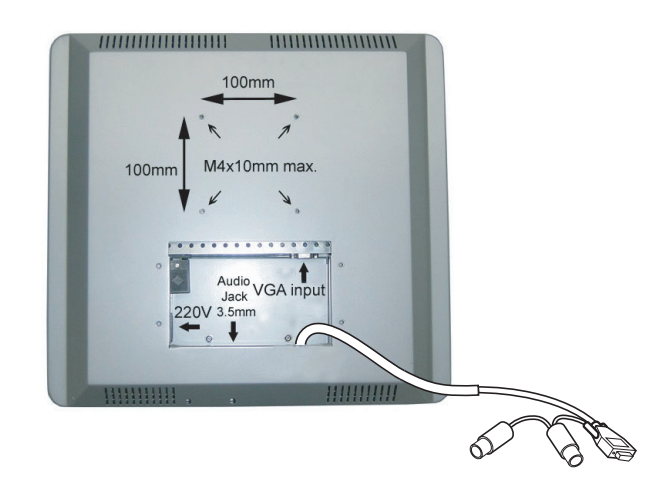

# **1. VOYANT D'ÉTAT**

Indique l'état de l'écran.

**2. Interrupteur d'alimentation**

Allume et éteint l'appareil depuis le mode standby. Une période d'attente entre les cycles de marche/arrêt est observée.

- **3. Bouton de menu OSD** Utilisez ce bouton pour accéder aux commandes á l'écran (OSD).
- **4. Boutons fléchés haut/bas** Utilisez ces boutons pour vous déplacer dans le menu OSD à l'écran.
- **5. Touche Luminosité**

Lorsque vous appuyez sur les boutons fléchés haut/bas, la commande de réglage de la LUMINOSITÉ s'affiche.

**6. Boutons fléchés gauche/droite**

Utilisez ces boutons pour vous déplacer dans le menu OSD à l'écran.

**7. Réglage Auto**

Utilisez ce bouton pour ajuster les réglages de

- Position horizontale
- Position verticale
- Phase et horloge

# **8. Commandes de volume G/D**

Utilisez un petit tournevis plat pour régler le niveau de volume souhaité. Tournez dans le sens horaire pour augmenter le volume ou dans le sens anti-horaire le réduire.

# <span id="page-18-0"></span>**6. CONNEXION À UN APPAREIL EXTERNE**

# <span id="page-18-1"></span>**6.1 CONNECTER UN PC**

## **Attention :**

Avant de connecter les câbles à l'écran tactile et au PC, assurez-vous que l'ordinateur est éteint et que le cordon d'alimentation de l'écran n'est pas branché.

# <span id="page-18-2"></span>**6.1.1 CONNEXIONS DE L'ÉCRAN TACTILE**

Les câbles suivants doivent être connectés à l'écran tactile :

- Câble électrique
- Câble de signal VGA
- Câble de haut-parleur

#### **Remarque :**

Le câble d'interface série est préconnecté à l'écran. Le câble série est long de 1,3 m.

## **Pour connecter les câbles à l'écran tactile :**

- 1 Retirez la plaque de cache à l'arrière de l'écran tactile ; 4x vis.
- 2 Connectez le côté femelle du cordon d'alimentation au port d'alimentation de l'écran tactile (**1**).
- 3 Connectez le câble de signal VGA au connecteur VGA de l'écran tactile (**2**). Fixez le câble en serrant les vis du connecteur dans le sens horaire.
- 4 Pour utiliser les haut-parleurs intégrés, vous devez raccorder le câble de haut-parleur. Connectez le câble de haut-parleur sur le port de haut-parleur à l'intérieur de l'arrière de l'écran tactile (**3**).
- 5 Remontez la plaque de cache à l'arrière de l'écran tactile avec les 4x vis.

# **Remarque :**

La plaque de cache peut être positionnée avec le conducteur de câble dirigé vers le haut ou le bas. Sélectionnez la position voulue.

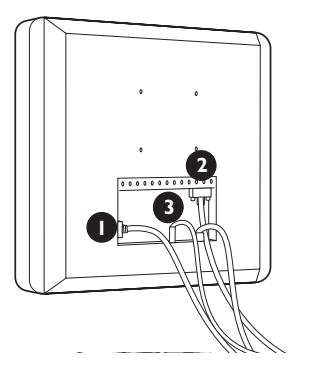

# <span id="page-19-0"></span>**6.1.2 CONNEXIONS PC**

- 1 Éteignez votre ordinateur et débranchez son cordon d'alimentation (**1**).
- 2 Connectez le câble de signal VGA au connecteur vidéo (**2**) à l'arrière de votre ordinateur. Fixez le câble en serrant les vis du connecteur dans le sens horaire.
- 3 Connectez le câble série (RS-232 femelle) au port série à l'arrière de votre PC (**3**). Fixez le câble en serrant les vis du connecteur dans le sens horaire.
- 4 Déconnectez le connecteur mâle PS/2 du port clavier du et connectez-le au connecteur femelle PS/2 du fil dénudé du câble série (RS-232 femelle) (**4**).
- 5 Enfichez le connecteur mâle PS/2 du fil dénudé du câble série (RS-232 femelle) dans le port clavier du PC (**5**).
- 6 Enfichez le connecteur de haut-parleur dans la sortie audio de votre PC (**6**).
- 7 Enfichez le cordon d'alimentation de l'écran tactile et de votre ordinateur dans une prise secteur (**7**).
- 8 Allumez votre ordinateur et votre écran tactile. Si l'écran affiche une image, l'installation est terminée.
- 9 Si l'image n'est pas centrée à l'écran, utilisez les commandes de l'écran pour la régler.

Voir le chapitre Fonctions de base pour en savoir plus.

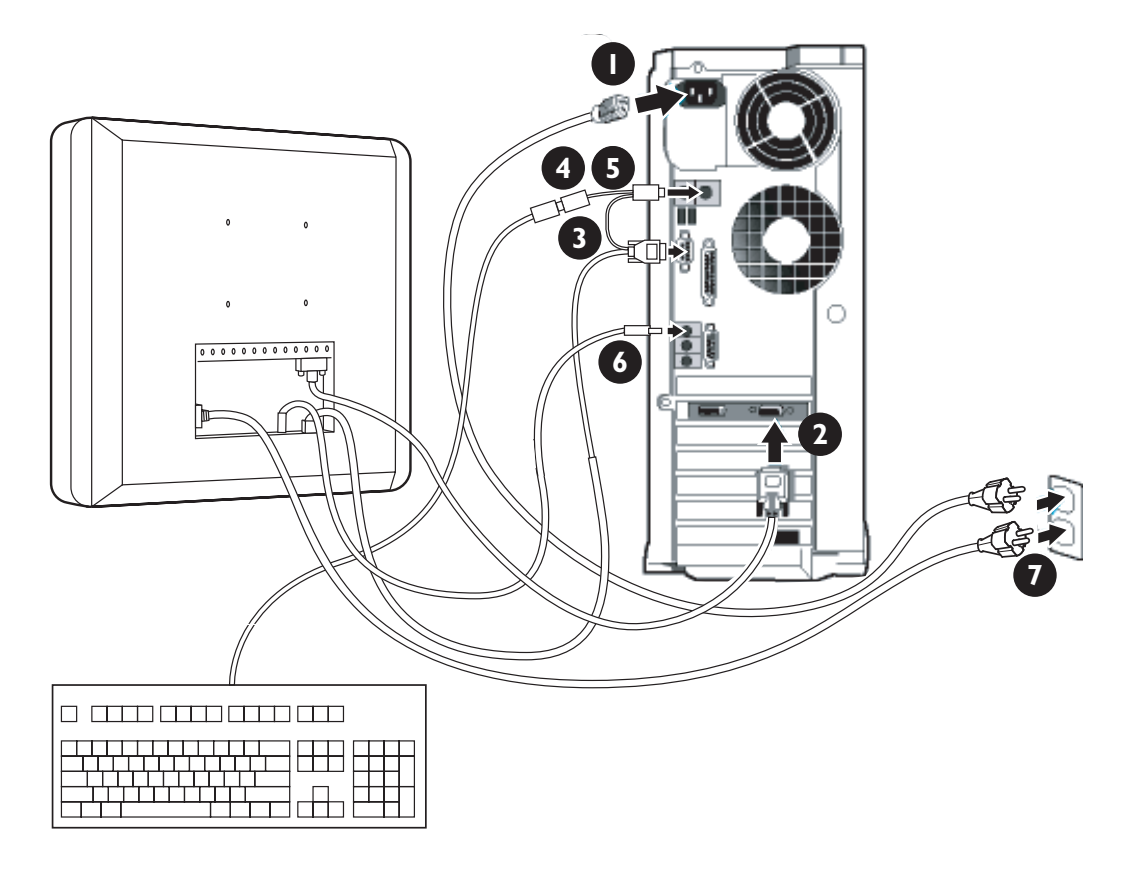

# <span id="page-20-0"></span>**6.2 MISE EN MARCHE**

# <span id="page-20-1"></span>**6.2.1 INSTALLATION DU PILOTE D'ÉCRAN**

Les moniteurs Philips intègrent la caractéristique VESA DDC2B pour satisfaire aux prérequis Plug&Play de Windows® 95/98/2000/Me/XP. Dans le but d'activer votre moniteur Philips dans la boîte de dialogue "Moniteur" de Windows® 95/98/2000/Me/XP ainsi que les applications Plug & Play, vous devez installer ce fichier d'information ( .inf). La procédure d'installation basée sur Windows® '95 OEM Release 2 , 98 , Me, XP et 2000 est spécifiée comme suit,

#### **Pour Windows® 95**

- 1 Démarrez Windows® '95
- 2 Cliquez sur le bouton 'Démarrer'.
- 3 Sélectionnez 'Paramètres', puis 'Panneau de configuration'.
- 4 Double-cliquez sur l'icône 'Affichage'.
- 5 Sélectionnez l'onglet 'Paramètres' puis cliquez sur 'Propriétés avancées...'.
- 6 Sélectionnez le bouton 'Moniteur'.
- 7 Sélectionnez 'Changer...', puis cliquez sur 'Disquette fournie...'.
- 8 Cliquez sur le bouton 'Parcourir...' puis sélectionnez le lecteur approprié F: ( Lecteur de CDROM).
- 9 Cliquez sur le bouton 'OK'.
- 10 Cliquez sur le bouton 'OK' puis sélectionnez votre modèle de moniteur.
- 11 Cliquez sur le bouton 'OK'.
- 12 Cliquez sur le bouton 'Fermer'.

#### **Pour Windows® 98**

- 1 Démarrez Windows® 98
- 2 Cliquez sur le bouton 'Démarrer'.
- 3 Sélectionnez 'Paramètres', puis 'Panneau de configuration'.
- 4 Double-cliquez sur l'icône 'Affichage'.
- 5 Sélectionnez l'onglet 'Paramètres' puis cliquez sur 'Propriétés avancées...'.
- 6 Sélectionnez le bouton 'Moniteur',
- 7 Sélectionnez 'Changer...', puis cliquez sur 'Suivant'.
- 8 Sélectionnez 'Afficher une liste de tous les pilotes d'un emplacement spécifique afin de pouvoir choisir le pilote souhaité.'
- 9 Cliquez sur 'Suivant', puis sur 'Disquette fournie...'.
- 10 Cliquez sur le bouton 'Parcourir...' puis sélectionnez le lecteur approprié F: ( Lecteur de CDROM).
- 11 Cliquez sur le bouton 'OK'.
- 12 Cliquez sur le bouton 'OK' puis sélectionnez votre modèle de moniteur.
- 13 Cliquez sur le bouton 'Suivant'.
- 14 Cliquez sur le bouton 'Terminer' puis sur 'Fermer'.

# **Pour Windows® Me**

1 Démarrez Windows® Me

- 2 Cliquez sur le bouton 'Démarrer'.
- 3 Sélectionnez 'Paramètres', puis 'Panneau de configuration'.
- 4 Double-cliquez sur l'icône 'Affichage'.
- 5 Sélectionnez l'onglet 'Paramètres' puis cliquer sur 'Propriétés avancées...'.
- 6 Sélectionnez le bouton 'Moniteur', puis cliquer sur le bouton 'Changer...'.
- 7 Sélectionnez "Spécifier l'emplacement du pilote (Avancé)" et cliquez sur le bouton 'Suivant'.
- 8 Sélectionnez 'Afficher une liste de tous les pilotes d'un emplacement spécifique afin de pouvoir choisir le pilote souhaité.' puis cliquez sur 'Suivant'.
- 9 Cliquez sur 'Disquette fournie...'.
- 10 Cliquez sur le bouton 'Parcourir...' puis sélectionnez le lecteur approprié F: ( Lecteur de CDROM).
- 11 Cliquez sur le bouton 'OK'.
- 12 Cliquez sur le bouton 'OK' puis sélectionnez votre modèle de moniteur.
- 13 Cliquez sur le bouton 'Suivant'.
- 14 Cliquez sur le bouton 'Terminer' puis sur le bouton 'Fermer'.

#### **Pour Windows® 2000**

- 1 Démarrez Windows® 2000
- 2 Cliquez sur le bouton 'Démarrer'.
- 3 Sélectionnez 'Paramètres', puis 'Panneau de configuration'.
- 4 Double-cliquez sur l'icône 'Affichage'.
- 5 Sélectionnez l'onglet 'Paramètres' puis cliquer sur 'Propriétés avancées...'.
- 6 Sélectionnez 'Moniteur'
	- Si le bouton 'Propriétés' est inactif, cela signifie que votre moniteur est configuré de la façon appropriée. Veuillez arrêter l'installation.
	- Si le bouton 'Propriétés' est actif. Cliquez sur le bouton 'Propriétés'. Merci de suivre les étapes ci-après.
- 7 Cliquez sur 'Pilote', puis sur 'Mise à jour pilote...'.
- 8 Cliquez sur le bouton 'Suivant'.
- 9 Sélectionnez "Afficher une liste de tous les pilotes connus pour ce périphérique afin de pouvoir choisir un pilote spécifique" puis cliquez 'Suivant' et sur 'Disquette fournie...'.
- 10 Cliquez sur 'Disquette fournie...'.
- 11 Cliquez sur le bouton 'Parcourir...' puis sélectionnez le lecteur approprié F: ( Lecteur de CDROM).
- 12 Cliquez sur le bouton 'Ouvrir' puis sur le bouton 'OK'.
- 13 Choisissez votre modèle de moniteur puis cliquez sur 'Suivant'.
- 14 Cliquez sur le bouton 'Terminer' puis sur 'Fermer'. Si vous voyez la fenêtre "Impossible de trouver la signature numérique" alors cliquez sur le bouton 'Oui'.

# **Pour Windows® XP**

- 1 Lancez Windows® XP
- 2 Cliquez sur 'Démarrer' puis sur 'Panneau de configuration'.
- 3 Pointez et cliquez sur la catégorie 'Imprimantes et autre matériel'
- 4 Cliquez sur l'option 'Affichage'.
- 5 Choisissez l'onglet 'Paramètres' puis cliquez sur 'Propriétés avancées'.
- 6 Choisissez l'onglet 'Moniteur'
	- Si le bouton 'Propriétés' est inactif, cela signifie que votre moniteur est configuré de la façon appropriée. Veuillez arrêter l'installation.
	- Si le bouton 'Propriétés' est actif, cliquez dessus. Merci de suivre les étapes ci-après.
- 7 Cliquez sur l'onglet 'Pilote' puis cliquez sur le bouton 'Mise à jour pilote...'.
- 8 Sélectionnez le bouton 'Installer à partir d'une liste ou d'un emplacement spécifique [avancé]' puis cliquez sur 'Suivant'.
- 9 Sélectionnez 'Ne cherchez pas. Je vais sélectionner le pilote à installer'. Puis cliquez sur 'Suivant'.
- 10 Cliquez sur 'Disquette fournie...' puis sur 'Parcourir...'.
- 11 Sélectionnez le lecteur approprié F: (Lecteur de CDROM).
- 12 Cliquez sur le bouton 'Ouvrir' puis sur le bouton 'OK'.
- 13 Choisissez votre modèle de moniteur puis cliquez sur 'Suivant'.
	- Si vous voyez apparaître le message 'n'a pas subi le test Windows® Logo pour vérifier sa compatibilité avec Windows® XP', cliquez sur 'Continuer de toute façon'.
- 14 Cliquez sur le bouton 'Terminer' puis sur 'Fermer'.
- 15 Cliquez sur 'OK' et à nouveau sur 'OK' pour fermer la boîte de dialogue Propriétés pour Affichage.

#### **Remarque :**

Si votre version de Windows® 95/98/2000/Me/XP est différente ou si vous avez besoin d'informations plus détaillées, merci de vous référer au Manuel Utilisateur de Windows® 95/98/2000/Me/XP.

# <span id="page-23-0"></span>**6.2.2 INSTALLATION DU PILOTE TACTILE SÉRIE POUR WINDOWS**

## **Remarque :**

Pour Windows 2000 et NT 4.0, vous devez disposer de droits d'accès administrateur pour installer le pilote.

- 1 Insérez le CD contenant les pilotes tactile série dans le lecteur de CD-ROM de votre ordinateur.
- 2 Sélectionnez le lecteur de CD-ROM contenant le CD des pilotes tactile série.
- 3 Parcourez le dossier contenant le fichier setup.exe pour installer les fichiers de pilotes de votre système d'exploitation.
- 4 Double-cliquez sur 'setup.exe' pour lancer l'installation.
- 5 Suivez les instructions d'installation à l'écran.

## **Remarque :**

Voir en page suivante un exemple d'installation sous Windows 2000.

- 6 Redémarrez votre ordinateur une fois le logiciel installé pour activer le pilote d'écran tactile.
- 7 Calibrez l'écran tactile pour définir sa zone active et aligner l'écran tactile avec l'image vidéo associée.
	- => Après le redémarrage, le serveur de calibrage s'affiche.
- 8 Appuyez sur les points s'affichant pour calibrer l'écran tactile.

#### **Remarque :**

Une fois le pilote installé, l'écran tactile fonctionne comme une souris normale sous Windows.

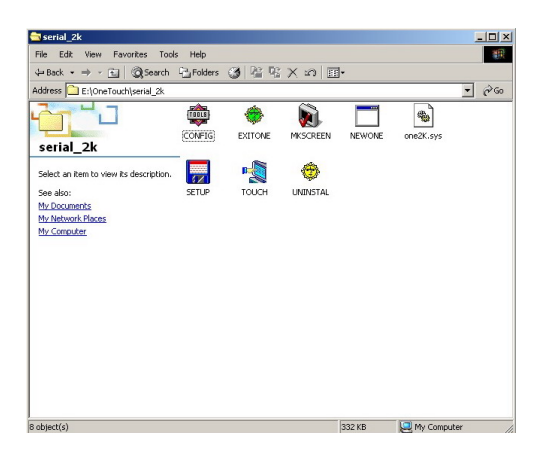

 $S<sub>serial_2k</sub>$ 

serial\_2k

Modified: 10/07/2002

l<br>Tyne: Anglication Size: 53.5 KB.

SETUP

Size: 53.5 KB

Attributes: (nor

Address 3 E:\OneTouch\serial\_2 <u>لي</u>  $-1$ 

 $\frac{1}{\ln 2}$ 

 $\sqrt{2}$ 

2K Setup Utility For

Please click "Next" to continue  $Next \rightarrow N$ 

 $\leftrightarrow$ 

EXITONE

**Onetouch** 

Welcome

Copyright (C) 1996 - 2002 , All Right Reserved<br>Onetouch TECHNOLOGIES CO., LTD.

For Onetouch 2K-A and 2K-B Serial Controller<br>Version : 1.30 netouch is a registered trademark of<br>Onetouch Technologies Co., Ltd.

**NO** 

 $\Box$ 

Cancel [C]

 $53.5 \text{ KB}$   $\Box$  My Computer

v.

- [미 ×]<br>- 1대

 $\overline{\mathbf{r}}$   $\partial \mathbf{G}$ 

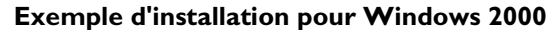

1 Sur le CD d'installation, allez aux fichiers de l'image.

- 2 Double-cliquez sur 'setup.exe' pour lancer l'installation. => L'écran de Bienvenue s'affiche.
- 3 Cliquez sur SUIVANT pour continuer.

- **Experience and the contract of the contract of the contract of the contract of the contract of the contract of the contract of the contract of the contract of the contract of the contract of the contract of the contract o**  $\frac{1}{1}$ 4Back ▼ → ・ 白 | @Search 日Folders ③ | 昭 な × の | 回▼ Address C E:\OneTouch\serial\_2k  $\overline{\phantom{a}}$   $\phi$  Go  $\mathbf{L}_{\square}$ THUS 舟 Ò  $\Box$  $\bullet$  $\Box$ EXITONE **ONFIG** MKSCREEN NEWON serial\_2k **DS Onetouch 2K Setup Utility For SETUP**<br>Applicatio **Constant Onetouch**<br>
Select the COM Port that your touchscreen is<br>
connected to. Modified: 10/07/200 Size: 53.5 KB **COM Port Select:** Attributes: (normal)  $C$  COM1 **COM Baudrate Select**  $C = 19200$   $C = 9600$  $C$  2400  $C$  1200 Click "Next" to continue  $[{\mathsf B}] \mathrel{<<} {\sf Back} \begin{array}{|c|c|} \hline &{\sf Next} \mathop{>}[{\mathsf N}] \end{array}$ Cancel [C] 53.5 KB My Computer Type: Application Size: 53.5 KB
- 4 Sélectionnez le port COM (série) auquel l'écran tactile est connecté.
- 5 Laissez le débit en baud à 9600.
- 6 Cliquez sur SUIVANT pour continuer.

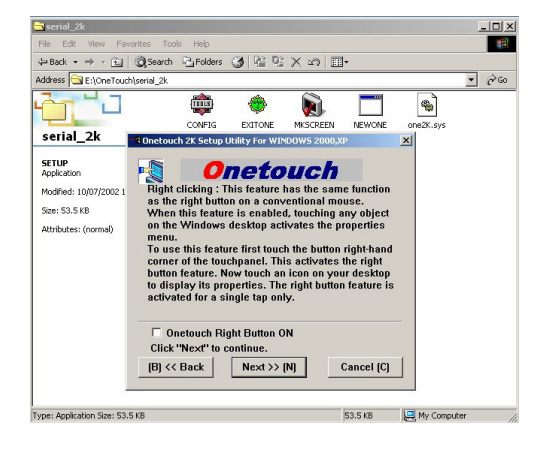

- 7 Il s'agit d'une fonction optionnelle normalement non sélectionnée.
- 8 Cliquez sur SUIVANT pour continuer.

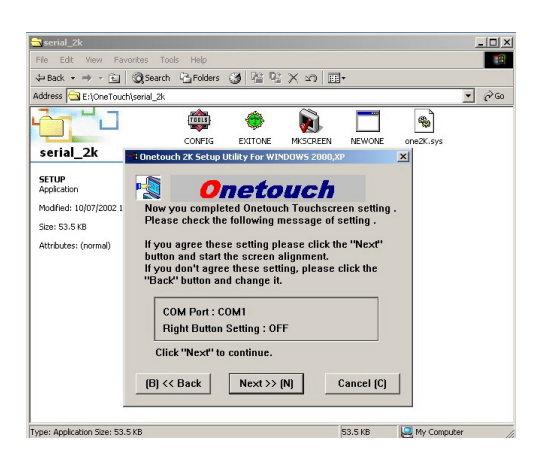

9 L'assistant d'installation Onetouch vous demande de confirmer si les réglages sélectionnés sont corrects. 10 Cliquez sur SUIVANT pour continuer.

- $\frac{10 \times}{6}$  $S<sub>serial_2k</sub>$  $\leftarrow{\sf Back}\; \star \;\to\; \cdot \;\text{in}\; \mid \text{QSearch} \;\; \text{C}_2\;\text{Folders} \;\; \text{C}_3\; \mid \text{C}_2^* \;\text{C}_3^* \;\times \;\text{C}_2 \;\mid\; \text{E}_3^*$  $\sqrt{2}$   $\sqrt{60}$ Address E:\OneTouch\serial\_2 <u>ara</u> TITLE € Г  $\bullet$ V) CONFIG EXITONE MESCREEN serial\_2k 2K Setun III lity For W **SETUP**<br>Application **Click [Install] button to write D Onetouch** Modified: 10/07/200 **Size: 53.5 KB** Attributes: (normal) Welcome Onetouch  $\boxed{\phantom{1} \text{Install (I)}$ l<br>Type: Application Size: 53.5 KB 53.5 KB My Computer
- 11 Cliquez sur INSTALL pour lancer l'installation.

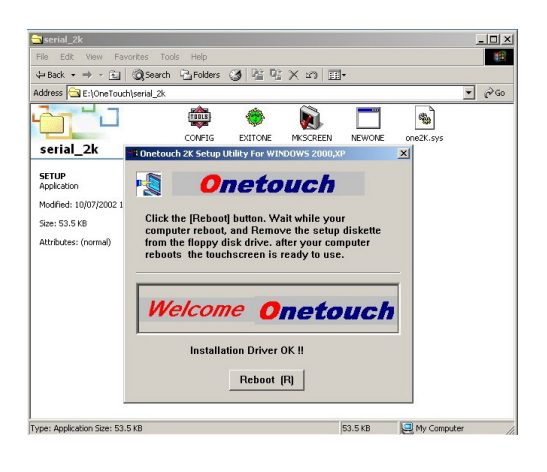

12 Cliquez sur REBOOT pour redémarrer votre système.

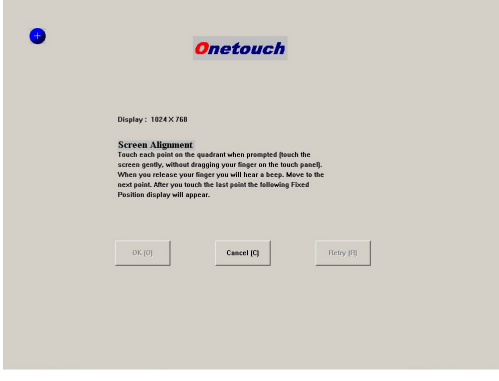

- 13 Après le redémarrage, l'écran d'alignement s'affiche automatiquement.
- 14 Appuyez aussi précisément que possible sur le point avec votre doigt.
- 15 Ensuite, trois autres points indicateurs s'affichent dans chaque angle. Touchez-les de manière aussi précise que possible.
- 16 Une fois fait, cliquez ou appuyez sur OK.

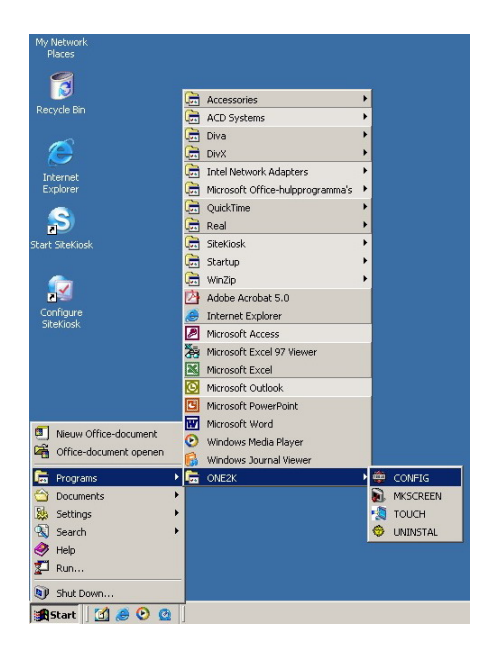

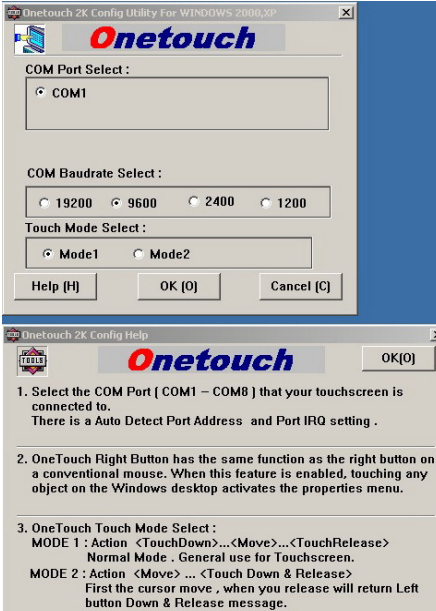

17 Vous revenez au Bureau. Le système est désormais tactile ! Vous pouvez configurer les réglages en sélectionnant :

# **DÉMARRER => Programmes => ONE2K (XP) =>:**

● **CONFIG**

Pour définir un port de communication différent.

- **MKSCREEN** Pour calibrer à nouveau l'écran.
	- **TOUCH** Pour redémarrer le pilote tactile si vous avez arrêté manuellement le pilote Onetouch.
- **UNINSTAL** Pour éliminer le pilote.

- La figure du haut présente l'écran CONFIG.
- Dans la case 'COM Port Select:', vous pouvez sélectionner un port de communication série (COM / RS232) différent, le cas échéant.
- Dans la case 'Touch Mode Select:', vous pouvez opter entre deux modes. Le Mode 1 est retenu par défaut.

La figure du bas affiche le fichier d'aide expliquant les différences entre le Mode 1 et le Mode 2.

# <span id="page-28-0"></span>**7. FONCTIONS DE BASE**

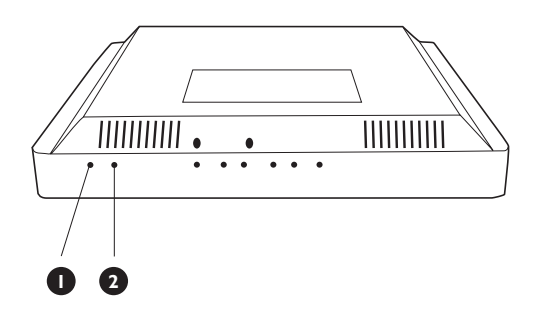

#### **CONFIG. MONITEUR**

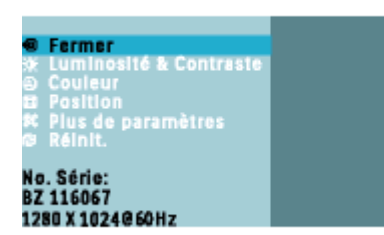

**PHILIPS** 

▲▼ pour Déplacer. @ pour Confirmer

# <span id="page-28-1"></span>**7.1 MISE EN MARCHE/ARRÊT (POWER ON/OFF)**

Appuyez sur l'interrupteur d'alimentation (**2**) en bas de votre écran pour le mettre en marche/arrêt.

# **Voyant d'état (1):**

■ Éteint = Aucune alimentation en courant alternatif **détectée**

Si l'interrupteur principal (situé à l'arrière de l'écran) est éteint, ce voyant ne s'allumera pas.

■ **Orange = Standby (Power OFF) avec alimentation en courant alternatif détectée** Le voyant s'allume en orange si l'écran est en mode standby.

■ **Vert brillant = Écran allumé (Power ON)**

# <span id="page-28-2"></span>**7.2 FONCTION ÉCRAN TACTILE**

L'écran tactile intégré fonctionne essentiellement comme une souris PC normale. À cet effet, un CD-rom avec des pilotes et un manuel sont inclus dans le paquet.

Pour une assistance application :

- Voir la liste de FAQ en Annexe de ce manuel.
- Contactez le helpdesk de l'assistance application à l'un des téléphones de l'organisation de service de Philips mentionnés au chapitre Garantie de ce manuel.

# <span id="page-28-3"></span>**7.3 MENU AFFICHÉ À L'ÉCRAN (OSD)**

## **Qu'est ce que l'affichage sur écran?**

La fonction d'affichage des menus à l'écran (OSD) est présente avec tous les moniteurs LCD de Philips.

Elle permet à l'utilisateur final d'effectuer des réglages d'écran ou de sélectionner directement les fonctions du moniteur par le biais d'une fenêtre d'instructions apparaissant à l'écran.

# **Accès au menu OSD depuis la télécommande ou le panneau frontal**

Le menu On-Screen Display (OSD) permet d'accéder au réglage des divers paramètres disponibles pour cet écran.

- 1 Pour accéder au menu OSD, appuyez sur les touches fléchées haut/ bas du panneau de l'écran.
- 2 Pour parcourir le menu OSD, utilisez les touches fléchées gauche/ droite du panneau de l'écran.
- 3 Pour confirmer un sélection ou changer, appuyez sur OK.

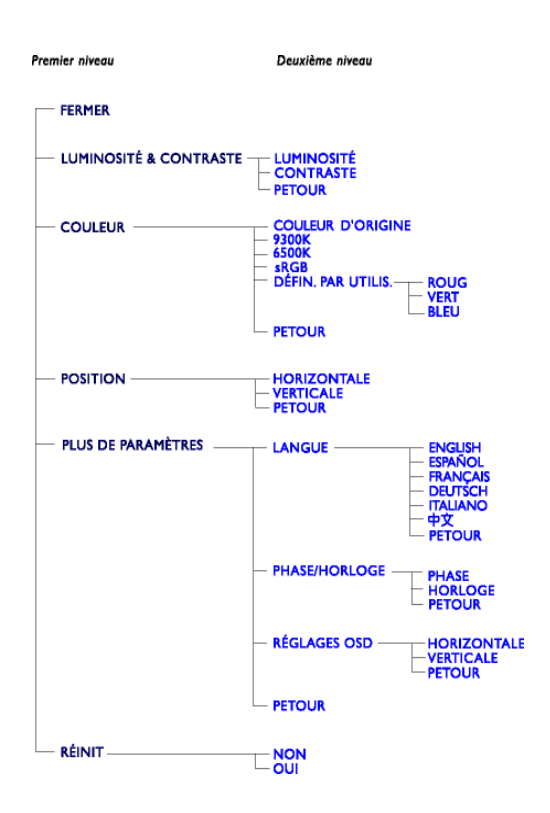

# <span id="page-29-0"></span>**7.4 L'ARBRE OSD**

Vous trouverez ci-dessous une vue d'ensemble de la structure de l'affichage sur écran. Vous pouvez l'utiliser comme référence lorsque vous voulez retourner aux différents réglages.

# **Remarque :**

Remarque : sRGB est une norme assurant les échanges de couleurs corrects entre différents dispositifs (soit appareils photos numériques, écrans, imprimantes, scanners, etc.).

Grâce à un espace de couleurs unifié standard, sRGB facilite la représentation correcte des images prises avec un dispositif compatible sRGB sur les écrans Philips compatibles sRGB.

De la sorte, les couleurs sont calibrées et vous pouvez avoir confiance en la perfection des couleurs affichées à l'écran.

Un élément important pour utiliser les fonctionnalités sRGB : la luminosité et le contraste de votre écran doivent être fixés selon des paramètres redéfinis de même que la gamme de couleurs. De ce fait, il est important de sélectionner le paramètre sRGB dans l'OSD de l'écran.

- 1 Appuyez sur OK à l'avant de votre écran.
- 2 Appuyez sur la flèche bas pour aller à Couleurs.
- 3 Appuyez à nouveau sur OK.
- 4 Utilisez la flèche droite pour aller à sRGB.
- 5 Appuyez sur la flèche bas.
- 6 Appuyez à nouveau sur OK pour quitter l'OSD.

Une fois fait, ne modifiez pas la luminosité ou le contraste de votre écran.

Si vous modifiez l'un des deux, l'écran sort du mode sRGB et passe à un réglage de température de couleur de 6500K.

# <span id="page-30-0"></span>**8. FONCTIONS AVANCÉES**

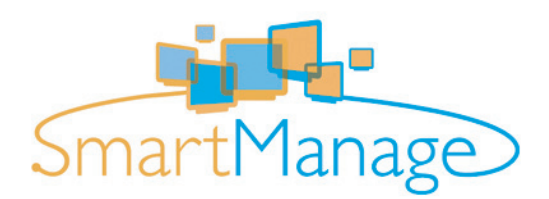

# <span id="page-30-1"></span>**8.1 SMART MANAGE**

# <span id="page-30-2"></span>**8.1.1 INTRODUCTION**

Philips SmartManage est une solution perfectionnée destinée particulièrement aux utilisateurs en entreprise/gestionnaires informatique afin de leur permettre de gérer les moniteurs Philips dans le cadre de la gestion du parc de matériel. Cette solution comprend trois éléments essentiels, à savoir Philips SmartManage Administrator, Philips SmartControl et Philips SmartManage Agent.

Philips SmartManage est une solution développée conjointement par Philips et Altiris Inc.

# <span id="page-30-3"></span>**8.1.2 CARACTÉRISTIQUES ET AVANTAGES DE SMARTMANAGE**

Philips SmartManage est une console de travail pour la gestion informatique permettant de regrouper des informations sur le parc de moniteurs, générer des rapports concernant ce parc, d'en contrôler la sécurité et d'envoyer des messages instantanés aux utilisateurs de moniteurs.

Caractéristiques principales de SmartManage :

- Fournir une mesure de sécurité supplémentaire aux utilisateurs en entreprise afin d'assurer leurs investissements.
- Fonction d'économie d'énergie permettant de réduire les frais de consommation et de main-d'œuvre pour la mise sous/hors tension des moniteurs.
- SmartControl permet de régler les performances et les paramètres des moniteurs.
- Les rapports intégrés concernant le parc de moniteurs permettent de réduire la main d'œuvre chargée du contrôle/de la maintenance, ainsi que les temps de cycle et les coûts.

#### **Remarque :**

- Une version d'essai de SmartManage peut être téléchargée à http://www.altiris.com/philips
- Pour en savoir plus sur Philips SmartManage, veuillez contacter les représentants commerciaux Philips de votre pays.
- SmartManage est un logiciel destiné aux environnements professionnels. Les utilisateurs privés n'ont normalement pas besoin d'utiliser SmartManage.

# **Philips Smart Control**

SmartControl et SmartManage Agent sont installés et utilisés avec les ordinateurs associés aux moniteurs Philips. Avec SmartControl et SmartManage Agent, les moniteurs et les PC peuvent réagir aux demandes de renseignements de SmartManage Administrator. Étant donné que SmartControl fonctionne avec des PC individuels, les utilisateurs finaux peuvent également utiliser SmartControl pour ajuster les réglages de performance du moniteur.

- **Exigence**
	- Des cartes graphiques dotées de jeu de composants nVIDIA (TNT2, GeForce, Quadro plus récents encore) et ATI (Radeon ou plus récents encore) acceptent l'interface DDC/CI.
	- Systèmes d'exploitation Microsoft Windows 2000 et XP.
	- Tous les moniteurs Philips acceptant l'interface DDC/CI

# ■ **Installation**

Comment télécharger le fichier "Installation SmartControl" :

- 1 Visitez le site http:// www.philips.com.
- 2 Sélectionnez "Your Country" (Votre pays).
- 3 Cliquez sur "Assistance".
- 4 Cliquez sur "Moniteurs et périphériques pour PC".
- 5 Entrez le modèle.
- 6 Sélectionnez la page "Logiciel".
- 7 Sélectionnez "Installation SmartControl" afin de télécharger SmartControl et son pilote pour l'installer.

## **Remarque :**

Veuillez suivre les instructions du programme d'installation de SmartControl

# ■ **Accès à SmartControl**

- Cliquez avec la touche droite de la souris sur le bureau de votre PC et sélectionnez Propriétés à partir du menu contextuel.
- Cliquez sur l'onglet Configuration et ensuite sur le bouton Propriétés avancées.
- Cliquez sur l'onglet Philips SmartControl.

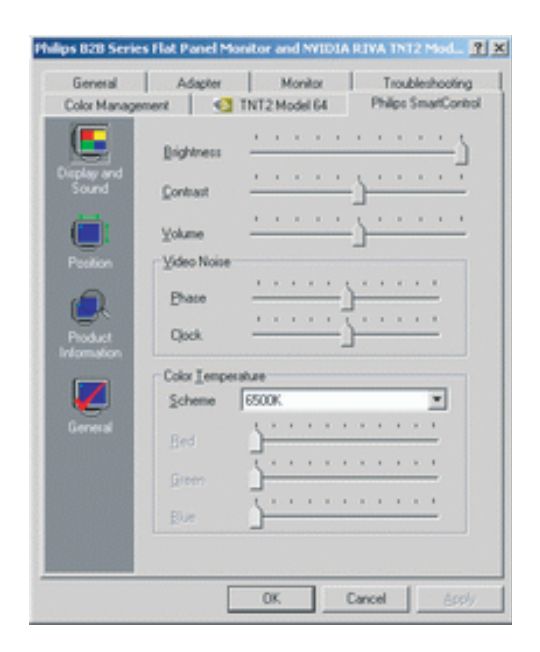

# ■ **Options SmartControl**

#### *Image et son*

En faisant coulisser le curseur vers la gauche ou la droite, il est possible de régler la luminosité, le contraste, le volume audio (le cas échéant), le bruit vidéo (sans objet avec une entrée DVI-D) et la température de couleur.

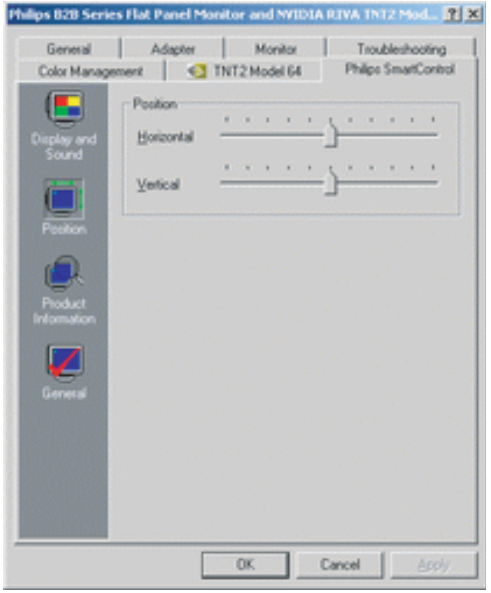

# *Position*

Il est possible de régler la position horizontale ou verticale de l'écran en faisant coulisser le curseur vers la gauche ou la droite.

Cette fonction est toutefois désactivée avec l'entrée (numérique) DVI-D.

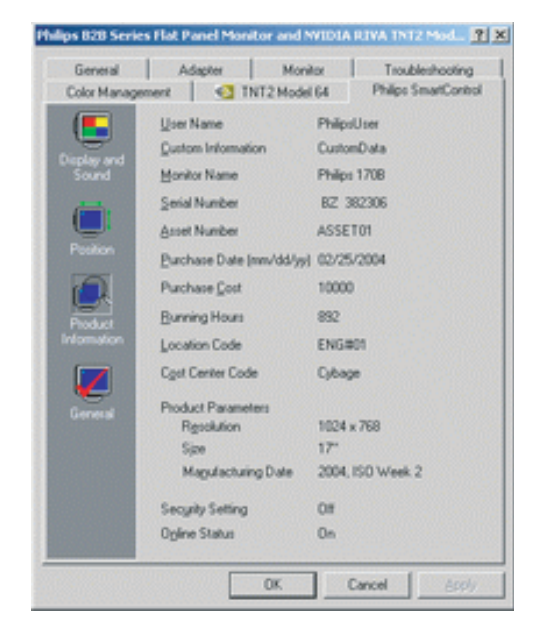

#### Philips B2B Series Flat Panel Monitor and MIDIA RIVA 1NT2 Mod., [7] [X] General | Adapter | Monitor | Troubleshooting Color Management | C TNT2 Model 64 Philips SmartControl Driver Information Œ Driver Name Philips B2B Series Flat Panel Monit Driver Provider Philips Consumer Electronics Co. Driver Version 6.0.9.0 Peek Device Information Hardware ID Monitor/PHL001D Philips Consumer Electronics Co. Manufacturer Monitor Control Auto Setup provides a way to<br>optimize the display on monitor<br>by setting all the monitor<br>settings to optimum values Auto Setup Factory Reset resets the<br>monitor settings to their default<br>values Eactory Reset  $0<sub>k</sub>$ Cancel

# *Informations produit*

Cliquez sur Informations Produit (Product Information) dans la sousfenêtre gauche afin de consulter les informations stockées dans la mémoire du moniteur.

# *Général*

Cliquez sur General (Généralités) pour avoir accès aux informations sur le pilote et le périphérique ainsi qu'aux commandes du moniteur.

# <span id="page-34-0"></span>**9. SPÉCIFICATIONS TECHNIQUES**

# **Écran**

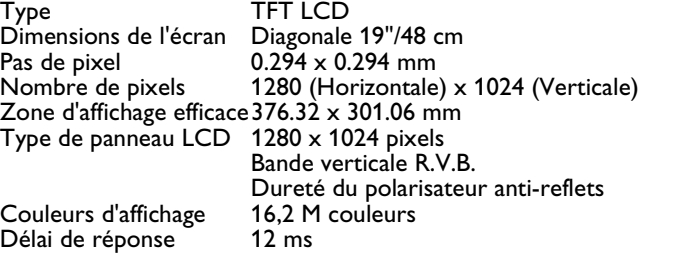

# **Source d'alimentation**

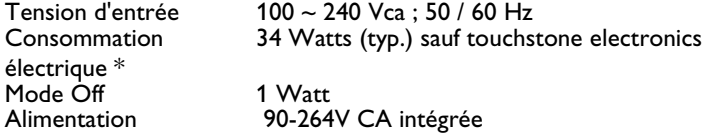

#### **Dimensions et poids**

Largeur \* 432 mm<br>Hauteur \* 419 mm Hauteur \* 419 mm<br>Profondeur \* 419 mm Profondeur \*<br>Poids  $10,0$  kg

# **Conditions de fonctionnement**<br>Température 5°C ~ 35°C

Température  $5^{\circ}$ C ~  $35^{\circ}$ <br>Humidité relative  $20 \sim 80\%$ Humidité relative

# **Conditions hors fonctionnement**

Température  $-20 \sim 60^{\circ}$ <br>Humidité relative  $20 \sim 80\%$ Humidité relative

# **Condition de fiabilité**

Le MTBF est de 50 000 h (sauf CCFL 40 000 h)

#### **Balayage**

Fréquence de régénération verticale 56 Hz ~ 76 Hz Fréquence horizontale 30 kHz ~ 83 kHz

#### **Signal vidéo/S-vidéo**

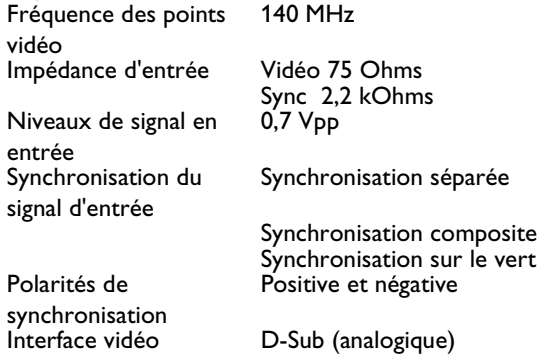

# **CARACTÉRISTIQUES OPTIQUES**

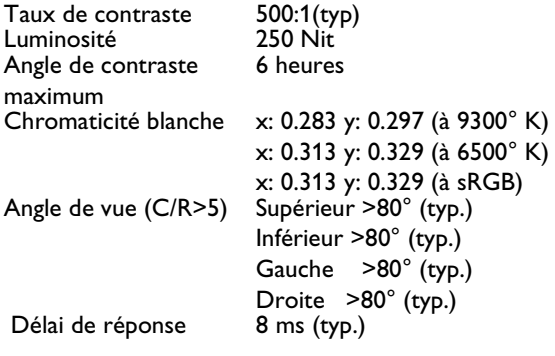

# **Modes de résolution & préréglages**

- Maximum 1280 x 1024 à 75Hz
- Recommandé 1280 X 1024 à 60 Hz

Cet écran propose 15 modes de préréglages d'usine et 50 modes définis par l'utilisateur :

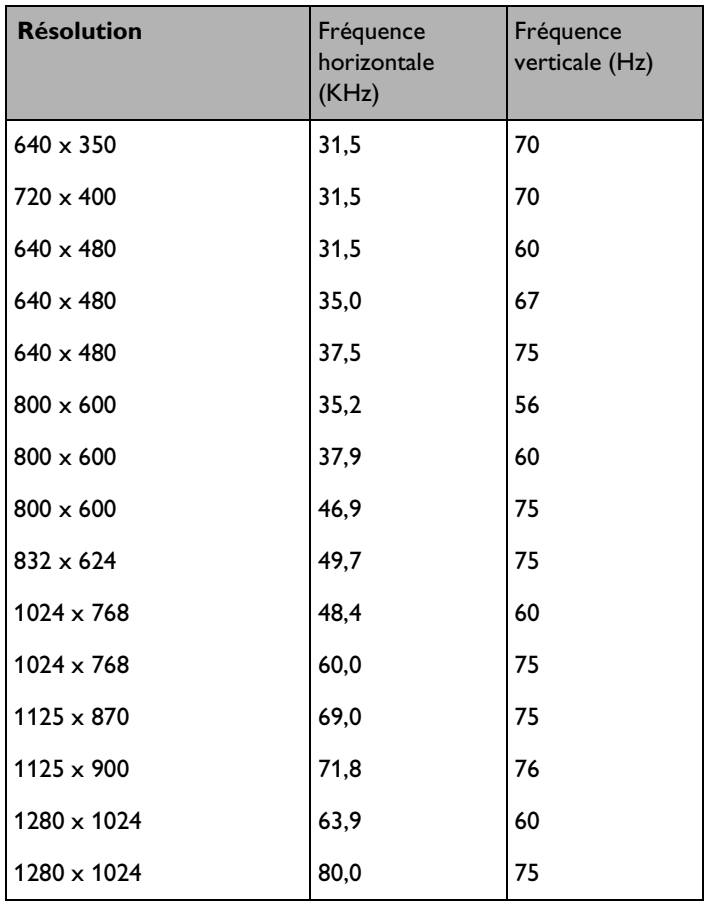

#### **Attribution des broches de signaux**

1. Connecteur D-sub à 15 broches (mâle) du câble de signal :

Broche nº 1 1 Entrée vidéo ROUGE<br>2 Entrée vidéo VERT 2 Entrée vidéo VERT<br>3 Entrée vidéo BLEU 3 Entrée vidéo BLEU<br>4 Terre 4 Terre<br>5 Détec 5 Détection câble terre<br>6 Terre vidéo ROUGE 6 Terre vidéo ROUGE<br>7 Terre vidéo VERT 7 Terre vidéo VERT 8 Terre vidéo BLEU<br>9 NC 9<br>10 NC<br>Terr 10 Terre 11 Terre<br>12 SDA 12 SDA<br>13 Sync 13 Sync H<br>14 Sync V 14 Sync V<br>15 SCL **SCL** 

2. Câble d'écran tactile fixe avec connecteur D-sub 9 broches et prise mini DIN

5 broches pour entrée clavier (PS2).

- 3. Câble électrique
- 4. Câble audio avec prise/fiche 3,5 mm

# **Gestion de l'alimentation**

Si une carte ou le logiciel de compatibilité d'affichage DPMS de VESA est installé sur votre PC, le moniteur peut automatiquement réduire sa consommation d'énergie quand il n'est pas utilisé.

En cas de détection de saisie avec le clavier, la souris ou un autre appareil, le moniteur se "réveille" automatiquement.

Les tableaux suivants indiquent la consommation d'énergie et la signalisation de cette fonction d'économie d'énergie automatique :

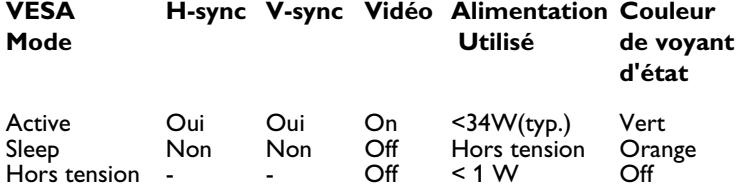

# <span id="page-38-0"></span>**10. DÉPANNAGE**

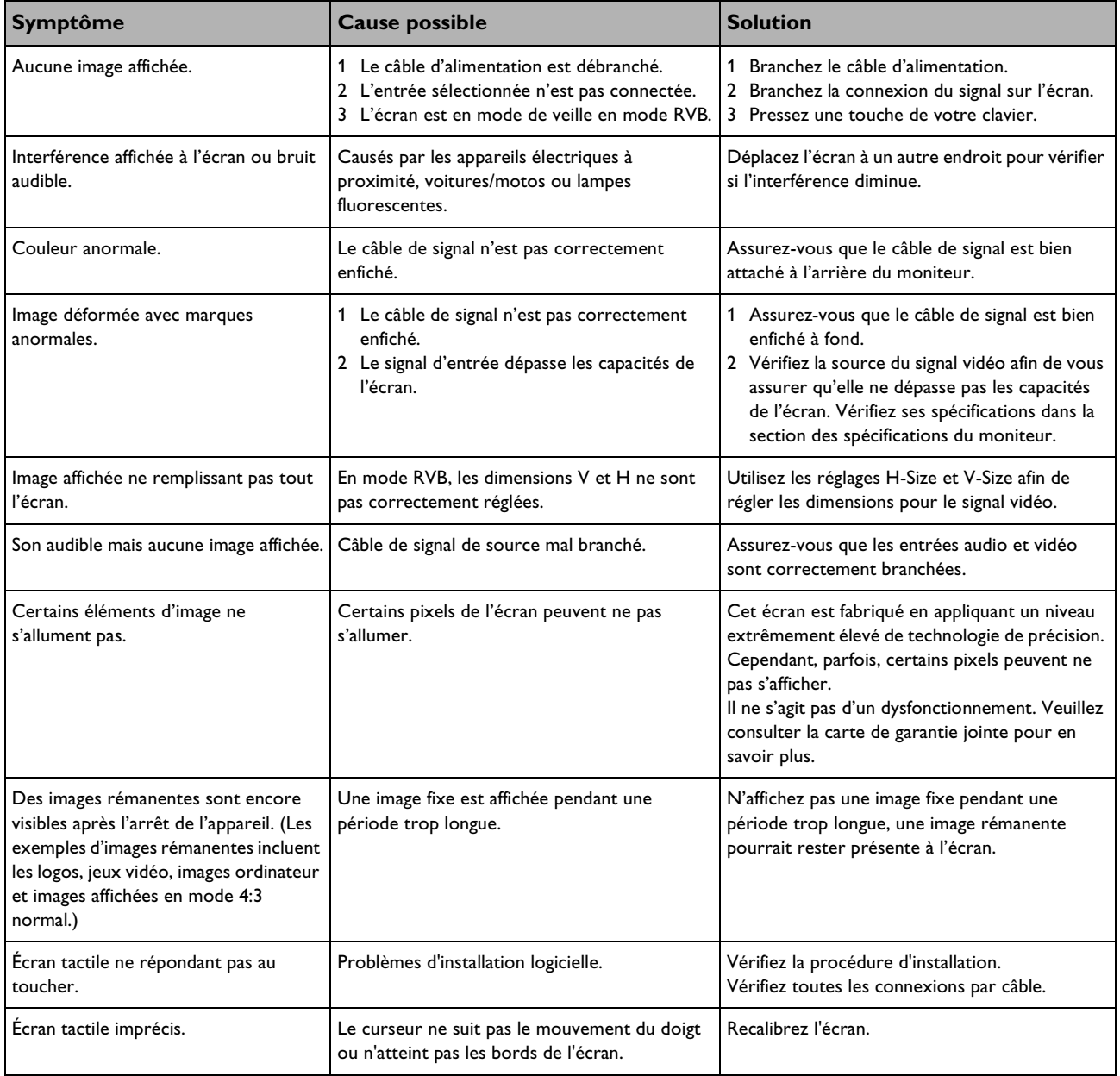

# <span id="page-38-1"></span>**10.1 PROBLÈMES COMMUNS**

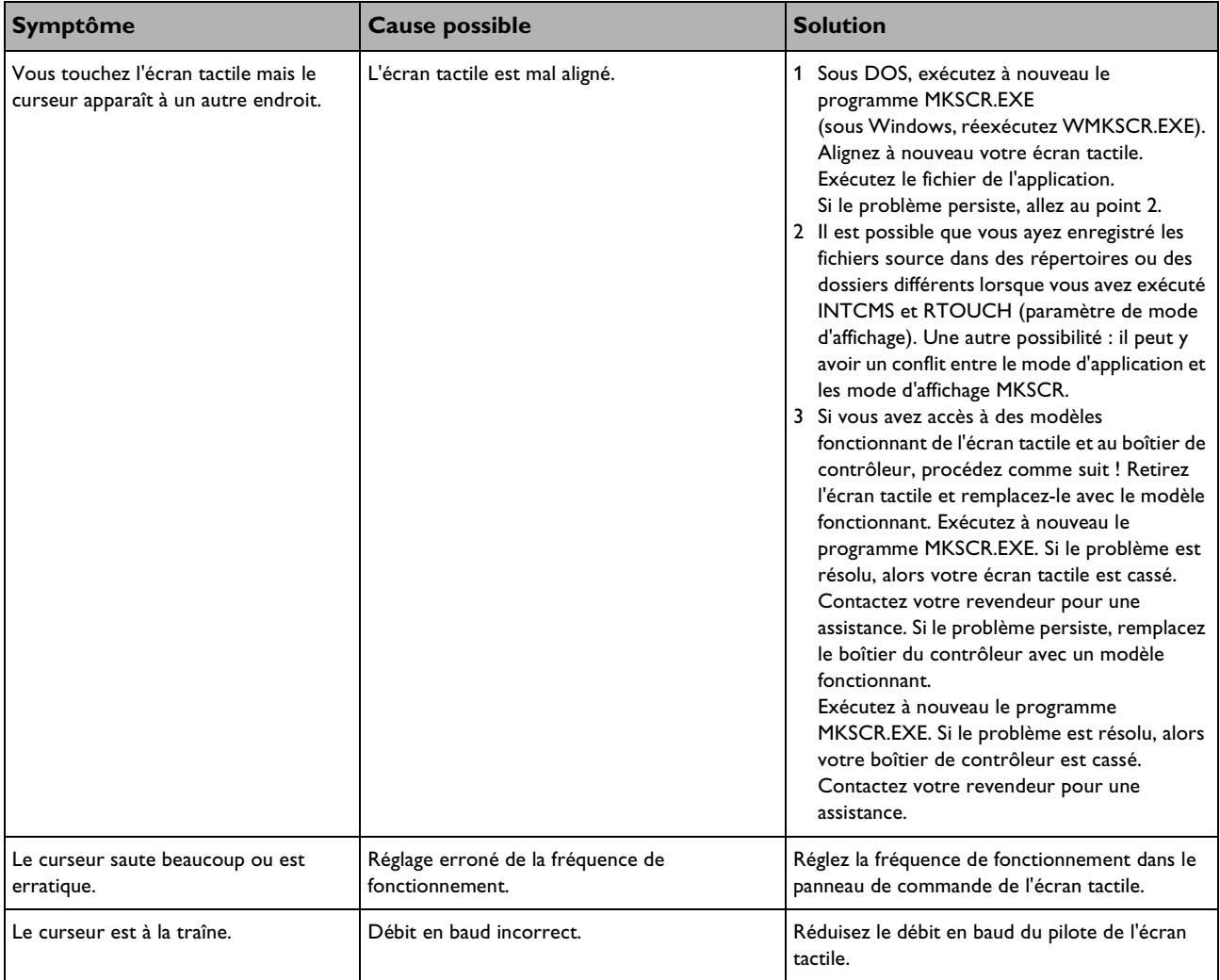

Pour une assistance additionnelle, reportez-vous à la liste des Centres d'information à la clientèle et contactez votre revendeur Philips local.

# <span id="page-40-0"></span>**11. GARANTIE LIMITÉE (ÉTATS-UNIS)**

# **Un an de main d'œuvre gratuite**

# **Un an de pièces gratuites**

# **Qui est couvert ?**

Vous devez disposer d'une preuve de la date d'achat pour bénéficier du service offert par la garantie. Un ticket ou reçu d'achat voire un autre document indiquant la date de votre achat du produit est considéré comme une preuve d'achat.

# **Important : Conservez également l'emballage d'origine ainsi que la boîte dans l'éventualité d'un retour du produit.**

## **Ce qui est couvert**

La couverture de la garantie prend effet à la date d'achat du produit. Pendant l'année suivante, toutes les pièces défectueuses sont réparées ou remplacées et la main-d'œuvre est gratuite. Un an après la date d'achat, les frais de remplacement ou de réparation des pièces ainsi que la maind'œuvre sont à votre charge. Toutes les pièces, réparées ou remplacées, sont couvertes uniquement durant la période de garantie d'origine. Lorsque la garantie du produit expire, la garantie portant sur les pièces réparées ou remplacées expire aussi.

# **Ce qui est exclu**

Votre garantie ne couvre pas :

- Les frais de main-d'œuvre d'installation ou de configuration du produit, les réglages de l'appareil pour le compte du client.
- Les réparations ou remplacements de pièces imputables à un abus, un accident, une réparation non agréée ou une autre cause échappant au contrôle de Philips Consumer Electronics North America.
- Un produit nécessitant des modifications ou adaptations pour permettre son utilisation dans un pays autre que celui pour lequel il a été conçu, fabriqué, agréé ou autorisé, voire les réparations des produits endommagés par ces modifications.
- Les dommages incidents ou conséquents occasionnés par le produit. (Certains états refusent les exclusions de dommages incidents ou conséquents. L'exclusion précédente peut donc ne pas s'appliquer à votre cas. Ceci inclut notamment les supports préenregistrés sous copyright ou non.)
- Les modifications ou adaptations pour permettre une utilisation dans un pays autre que celui pour lequel il a été conçu, fabriqué, agréé ou autorisé, voire les réparations des produits endommagés par ces modifications.
- L'usure normale au cours du cycle de vie du produit.
- La quantité limitée de cellules (éléments de pixels fins) ne produisant aucune lumière ou demeurant allumées alors qu'elles devraient être éteintes.

#### **Où le service est-il disponible ?**

Le service de la garantie est assuré dans tous les pays de distribution officielle du produit par Philips Consumers Electronics North America. Pour les pays où Philips Consumers Electronics North America ne distribue pas le produit, l'organisation de service locale de Philips fait en sorte d'assurer le service (bien qu'un délai puisse être nécessaire si les pièces détachées ou manuels techniques appropriés ne sont pas immédiatement disponibles).

#### **Assurez-vous de conserver...**

Assurez-vous de conserver votre reçu d'achat ou autre document prouvant votre achat. Joignez le document à ce manuel de l'utilisateur et conservez-les ensemble. Conservez également l'emballage d'origine dans l'éventualité d'un retour du produit.

# **Avant de recourir à notre service ...**

Veuillez vous reporter à votre manuel de l'utilisateur avant de faire appel à notre service. Les réglages des commandes présentés peuvent vous éviter d'avoir à recourir à notre service.

**Pour bénéficier du service de la garantie si vous habitez aux États-Unis, à Porto Rico et dans les Îles Vierges américaines ...**

Veuillez contacter le Centre d'information à la clientèle Philips à :

1-888-PHILIPS (1-888-744-5477) (Accueil en anglais et en espagnol)

ou un centre de service agréé afin qu'il prenne en charge les réparations.

(Aux États-Unis, Porto Rico et dans les îles Vierges américaines, toutes les garanties implicites, notamment les garanties implicites de qualité marchande et d'aptitude à une utilisation spécifique, sont limitées en durée à la période de la garantie expresse. Cependant, certains états n'admettant pas les limitations du durée d'une garantie implicite, cette limitation peut ne pas vous être opposable.)

# **Pour bénéficier du service de la garantie si vous habitez au Canada …**

Veuillez contacter le Centre d'information à la clientèle Philips à :

1-800-661-6162 (francophone) (valable pour le Canada uniquement)

1-888-PHILIPS (1-888-744-5477) (Accueil en anglais)

(Au Canada, cette garantie remplace et annule toutes les autres garanties. Aucune autre garantie n'est expresse ou implicite, y compris les garanties implicites de qualité marchande et d'aptitude à une utilisation spécifique. Philips ne peut être, d'aucune façon, responsable de tout dommage direct, indirect, spécial, accessoire ou immatériels subi même s'il a été informé de l'éventualité de tels dommages).

#### **N'oubliez pas ...**

N'oubliez pas de noter les numéros de modèle et de série se trouvant sur le produit ci-après. De même, remplissez et envoyez-nous la carte d'enregistrement de garantie dans les meilleurs délais. Nous pourrons ainsi plus facilement vous contacter pour notification, le cas échéant.

MODÈLE Nº \_ \_ \_ \_ \_ \_ \_ \_ \_ \_ \_ \_ \_ \_ \_ \_ \_ \_ \_  $SÉRIE N^{\circ}$  \_ \_ \_ \_ \_ \_ \_ \_ \_ \_ \_ \_ \_ \_ \_ wo\_ \_ \_

# <span id="page-42-0"></span>**12. GARANTIE (EUROPE OCCIDENTALE)**

# **3 années en atelier**

Tous les écrans Philips sont conçus et fabriqués selon des normes élevées et offrent des performances, une convivialité et une facilité d'installation de haute qualité. Si vous deviez rencontrer des difficultés pendant l'installation ou l'utilisation de ce produit, veuillez contacter le helpdesk Philips pour bénéficier directement de votre garantie Philips. Cette garantie de service de trois ans vous donne droit à une réparation en atelier si votre écran est défaillant ou défectueux. **Important : Conservez l'emballage d'origine ainsi que la boîte dans l'éventualité d'un retour du produit.**

# **Ce qui est couvert**

La garantie Philips s'applique dans les pays suivants : Andorre, Autriche, Belgique, Chypre, Danemark, France, Allemagne, Grèce, Finlande, Irlande, Italie, Liechtenstein, Luxembourg, Monaco, Pays-Bas, Norvège, Portugal, Suède, Suisse, Espagne et Royaume-Uni, et uniquement pour les écrans conçus, fabriqués, approuvés ou agréés pour usage dans ces pays.

La couverture de la garantie prend effet à la date d'achat de votre écran. Pendant les trois années suivantes, votre écran sera réparé dans le cadre de la garantie en cas de défaut couvert par cette même garantie. Pour expédier l'écran, utilisez l'emballage d'origine. Si vous n'avez plus l'emballage d'origine, utilisez des matériaux équivalents en disposant un rembourrage de protection suffisant autour de l'écran.

# **Ce qui est exclu**

La garantie Philips s'applique dans la mesure où le produit est correctement utilisé pour son usage prévu, selon ses instructions d'utilisation et sur présentation de la facture originale ou d'un reçu d'achat indiquant la date d'achat, le nom du revendeur ainsi que le modèle et la référence de production du produit.

La garantie Philips peut ne pas s'appliquer si :

- Les documents ont été altérés dans quelque mesure que ce soit ou sont illisibles ;
- Le modèle ou la référence de production du produit ont été altérés, effacés, supprimés ou rendus illisibles ;
- Des réparations ou des modifications et altérations du produit ont été réalisées par des personnes ou des organisations de service dépourvus d'agrément ;
- Les dégâts sont causés par des accidents, notamment la foudre, l'eau ou le feu, une mauvaise utilisation ou la négligence ;
- Les défauts causés par l'abus ou le mauvais usage de l'écran ;
- Le produit doit être modifié ou adapté pour qu'il puisse être conforme aux normes techniques locales ou nationales, applicables au pays pour lesquels le produit n'était pas conçu, fabriqué, approuvé ou agréé à l'origine. De ce fait, vérifiez toujours si un produit peu être utilisé dans un pays spécifique.

# **Un simple appel suffit**

Pour éviter des ennuis inutiles, nous vous conseillons de bien prendre connaissance des instructions d'utilisation ou de visiter le site www.philips.com/support pour une assistance additionnelle avant de contacter le helpdesk de Philips. Pour résoudre rapidement votre problème, veuillez préparer les éléments suivants avant de contacter le helpdesk de Philips :

- Numéro de type Philips
- Numéro de série Philips
- Date d'achat (copie de preuve d'achat peut être nécessaire)
- Processeur environnement PC :
	- 286/386/486/Pentium Pro/Mémoire interne
	- Système d'exploitation (Windows, DOS, OS/2, MAC)
	- Fax/Modem/programmes Internet ?
	- Autres cartes installées

Si vous disposez des informations suivantes, le processus s'en trouvera accéléré :

■ Votre preuve d'achat indiquant : date d'achat, nom de revendeur, modèle et numéro de série produit.

#### **Où le service est-il disponible ?**

Le service de la garantie est assuré dans tous les pays de distribution officielle du produit par Philips Consumers Electronics Europe. Pour les pays où Philips Consumers Electronics Europe ne distribue pas le produit, l'organisation de service locale de Philips fait en sorte d'assurer le service (bien qu'un délai puisse être nécessaire si les pièces détachées ou manuels techniques appropriés ne sont pas immédiatement disponibles).

#### **Assurez-vous de conserver...**

Assurez-vous de conserver votre reçu d'achat ou autre document prouvant votre achat. Joignez le document à ce manuel de l'utilisateur et conservez-les ensemble.

Conservez également l'emballage d'origine dans l'éventualité d'un retour du produit.

# **Avant de recourir à notre service ...**

Veuillez vous reporter à votre manuel de l'utilisateur avant de faire appel à notre service. Les réglages des commandes présentés peuvent vous éviter d'avoir à recourir à notre service.

# **Pour bénéficier du service de garantie ou si vous avez des questions …**

Veuillez contacter le Centre d'information à la clientèle Philips en composant l'un des numéros de téléphone ci-dessous :

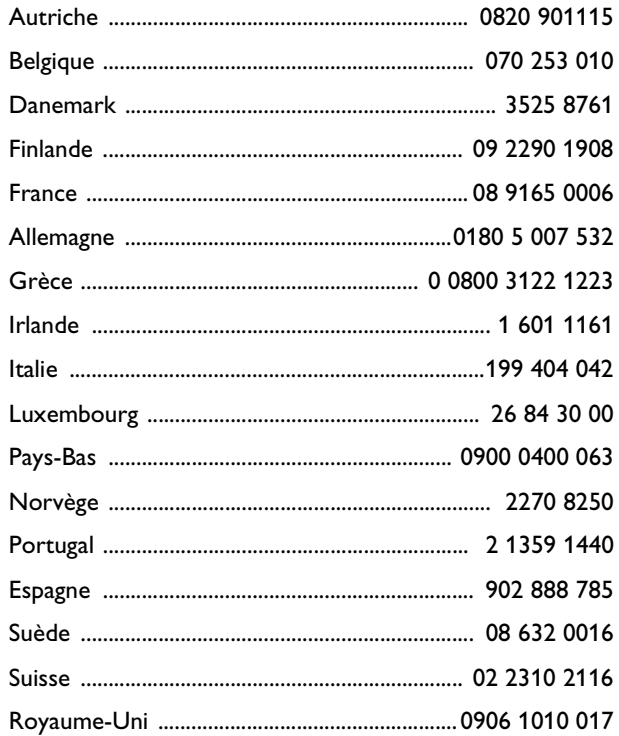

Ou vous pouvez nous contacter via : Site Internet : *http://www.philips.com*

## **N'oubliez pas ...**

N'oubliez pas de noter les numéros de modèle et de série se trouvant sur le produit ci-après. De même, remplissez et envoyez-nous la carte d'enregistrement de garantie dans les meilleurs délais. Nous pourrons ainsi plus facilement vous contacter pour notification, le cas échéant.

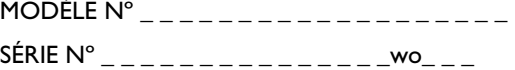

# <span id="page-46-0"></span>**13. ANNEXE**

# <span id="page-46-1"></span>**13.1 RÈGLE D'ACTION CONCERNANT LES DÉFAUTS DE PIXELS DES ÉCRANS PLATS DE PHILIPS**

Philips s'efforce de livrer des produits de la plus haute qualité. Nous utilisons les processus de fabrication les plus avancés de l'industrie et les méthodes de contrôle de la qualité les plus stricts. Néanmoins, des défauts de pixels ou de sous-pixels des panneaux TFT LCD utilisés dans les écrans plats sont parfois inévitables.

Aucun fabricant ne peut garantir que tous les panneaux seront sans défaut de pixel, mais Philips garantit que tout moniteur avec un nombre inacceptable de défauts sera réparé ou remplacé sous garantie. Cet avis explique les différents types de défauts de pixels et définit les niveaux de défauts acceptables pour chacun des ces types. Pour bénéficier de la réparation ou du remplacement sous garantie, le nombre de défauts de pixels sur un panneau TFT LCD doit dépasser ces niveaux acceptables. Par exemple, pas plus de 0,0004% des sous-pixels d'un moniteur XGA de 38 cm (15 pouces) ne peuvent être défectueux. En outre, parce que certains types ou combinaisons de défauts de pixels sont plus remarqués que d'autres, Philips détermine des niveaux de qualité encore plus élevés pour ceux-là.

Cette garantie est valable dans le monde entier.

# <span id="page-46-2"></span>**13.1.1 PIXELS ET SOUS-PIXELS**

Un pixel, ou élément d'image, est composé de trois sous-pixels dans les couleurs primaires rouge, vert et bleu. Beaucoup de pixels forment ensemble une image. Quand tous les sous-pixels d'un pixel sont allumés, les trois sous-pixels colorés apparaissent ensemble comme un seul pixel blanc. Quand ils sont tous sombres, les trois sous-pixels colorés apparaissent ensemble comme un seul pixel noir. Les autres combinaisons de sous-pixels allumés et sombres apparaissent comme les pixels individuels d'autres couleurs.

# <span id="page-46-3"></span>**13.1.2 TYPES DE DÉFAUTS DE PIXELS**

Les défauts de pixels et de sous-pixels apparaissent sur l'écran de différentes façons.

Il existe deux catégories de défauts de pixels et plusieurs types de défauts de sous-pixels dans chaque catégorie.

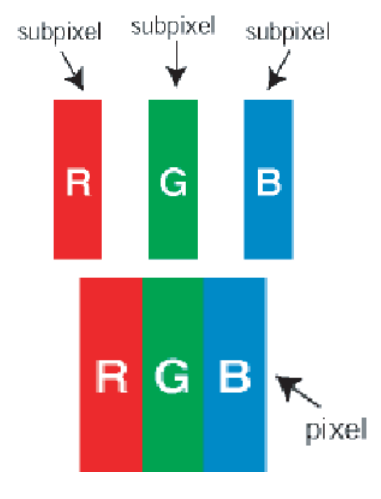

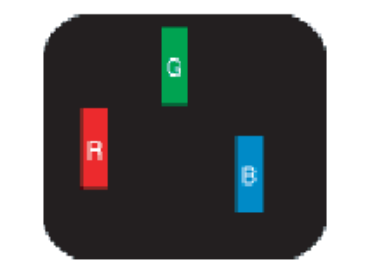

<span id="page-47-0"></span>**13.1.3 DÉFAUTS DE POINTS BRILLANTS**

Les points défectueux brillants sont des pixels ou sous-pixels toujours blancs ou allumés. Un *pixel brillant* est donc un sous-pixel qui ressort du fond sombre de l'écran.

Voici les types de pixels brillants défectueux :

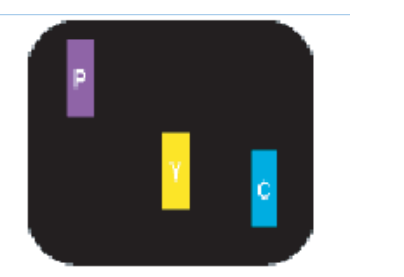

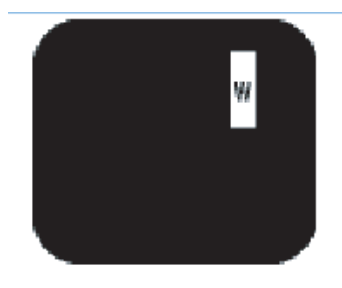

- 1 Un sous-pixel rouge, vert ou bleu allumé.
- 2 Deux sous-pixels allumés adjacents :
	- Rouge + Bleu = Violet
	- $-$  Rouge  $+$  Vert  $=$  Jaune
	- Vert + Bleu = Cyan (Bleu pâle)
- 3 Trois sous-pixels contigus éclairés (un pixel blanc).

# **Remarque :**

Un *pixel brillant* rouge ou bleu a une luminosité supérieure à 30 % par rapport aux pixels environnants, tandis qu'un pixel brillant vert est 30 % plus lumineux que les pixels environnants.

# <span id="page-47-1"></span>**13.1.4 DÉFAUTS DE POINTS SOMBRES**

Les points sombres défectueux sont des pixels ou sous-pixels toujours sombres ou éteints. Un *pixel sombre* est donc un sous-pixel qui ressort du fond clair de l'écran.

Voici les types de pixels sombres défectueux :

- 1 Un sous-pixel sombre.
- 2 Deux ou trois sous-pixels sombres adjacents.

# <span id="page-47-2"></span>**13.1.5 PROXIMITÉ DE DÉFAUTS DE PIXELS**

Du fait que des défauts de même type provenant de pixels et sous-pixels proches les uns des autres peuvent être plus

 facilement remarqués, Philips spécifie aussi des tolérances pour la proximité des défauts de pixels.

# <span id="page-47-3"></span>**13.1.6 TOLÉRANCES DES DÉFAUTS DE PIXELS**

Pour bénéficier, pendant la période de garantie, d'une réparation ou d'un remplacement en raison de défauts de pixels, le panneau TFT LCD d'un écran plat de Philips doit avoir des défauts de pixels et sous-pixels qui dépassent les tolérances répertoriées dans les tableaux suivants.

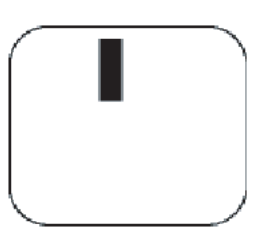

One dark sub pixel

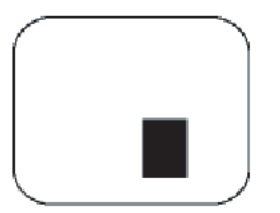

Two or three adjacent dark sub pixels

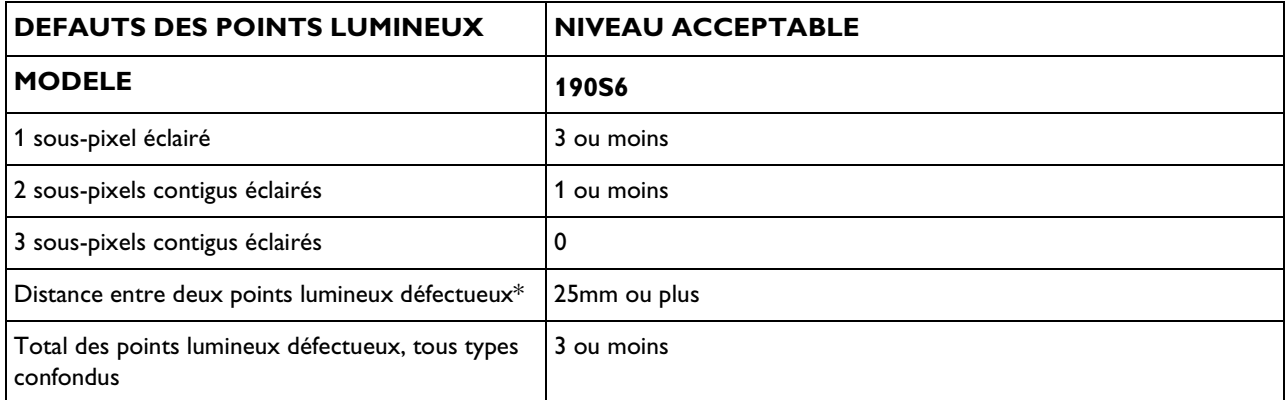

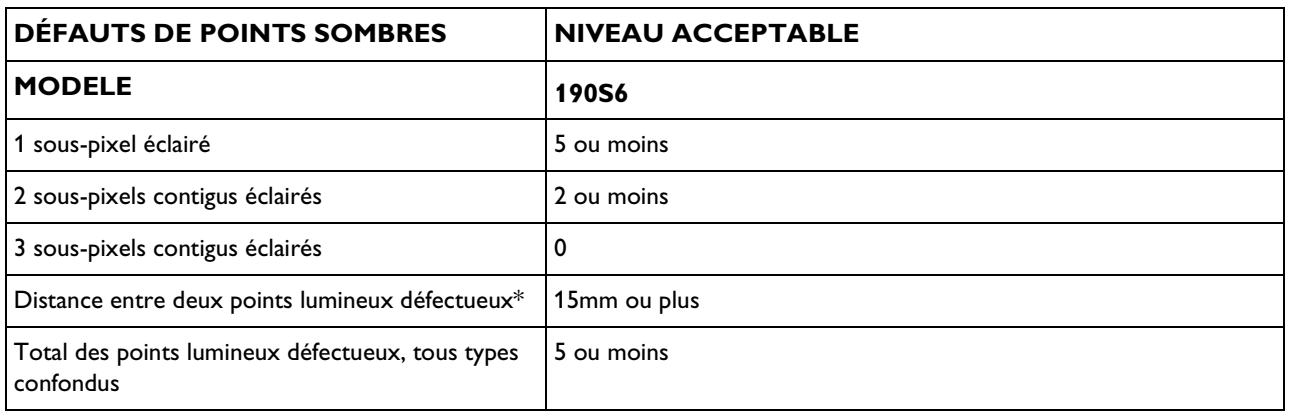

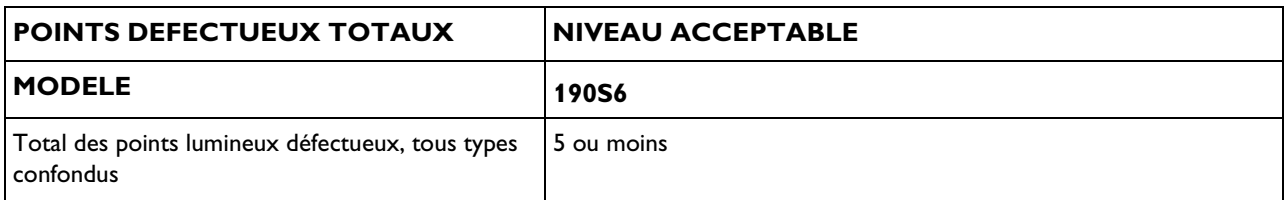

# **Remarque :**

- <sup>\*</sup> 1 ou 2 sous-pixels adjacents = 1 point défectueux.
- Tous les moniteurs Philips sont conformes à la norme ISO13406-2.

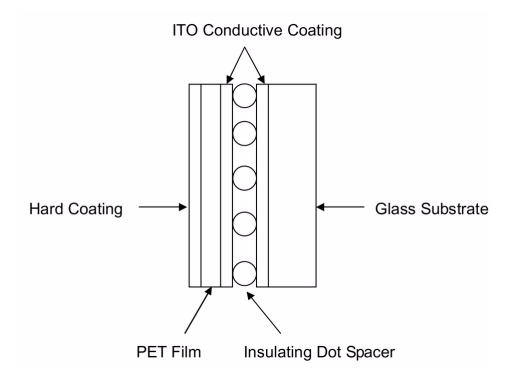

# <span id="page-49-0"></span>**13.2 LE PRINCIPE DE FONCTIONNEMENT DE L'ÉCRAN TACTILE 5 FILS RÉSISTIF**

La structure de l'écran tactile L'écran tactile 5 fils résistif utilise une panneau de verre comportant un revêtement ITO (indium oxyde d'étain) conducteur uniforme sur la surface de l'une de ses faces. Un film PET est suspendu fermement sur la surface ITO du panneau de verre. Le substrat de verre et le film PET sont séparés par des de petits points d'espacement isolants et transparents. Le film PET comporte un revêtement dur du côté extérieur et un revêtement ITO conducteur du côté intérieur.

# **Principe de fonctionnement**

- 1 Lorsque l'écran est touché, il pousse le revêtement ITO conducteur sur le film PET contre le revêtement ITO du verre. De là un contact électrique, générant des tensions électriques. Il représente la position touchée.
- 2 Lorsque le contrôleur attend une touche, la couche résistive de l'écran tactile est polarisée à +5 V via les quatre lignes conductrices et le film PET est mis à la terre par une résistance élevée. Si l'écran tactile n'est pas touché, la tension du film PET est nulle. La tension du film PET est constamment convertie par le convertisseur A/D (analogique - numérique) et suivie par le microprocesseur du contrôleur.
- 3 Lorsque l'écran tactile est touché, le microprocesseur détecte la tension du film PET et commence à générer les coordonnées (X,Y).
	- Le microprocesseur applique  $+5V$  aux broches  $X$  et H sur le conducteur X de l'écran tactile et met à la terre les broches Y et L. Une tension proportionnelle à la position X (horizontale) de la touche apparaît sur le film PET à la broche S du connecteur de l'écran tactile.

Cette tension est numérisée par le convertisseur A/D et soumise à un algorithme de pondération. Elle est ensuite enregistrée et transférée à l'hôte. Une position X est ainsi produite.

Ensuite, le microprocesseur applique +5V aux broches Y et L sur le conducteur Y de l'écran tactile et met à la terre les broches X et H. Une tension proportionnelle à la position Y (verticale) de la touche apparaît sur le film PET à la broche S du connecteur de l'écran tactile. Le signal est converti et la position Y produite.

## **Attribution des broches**

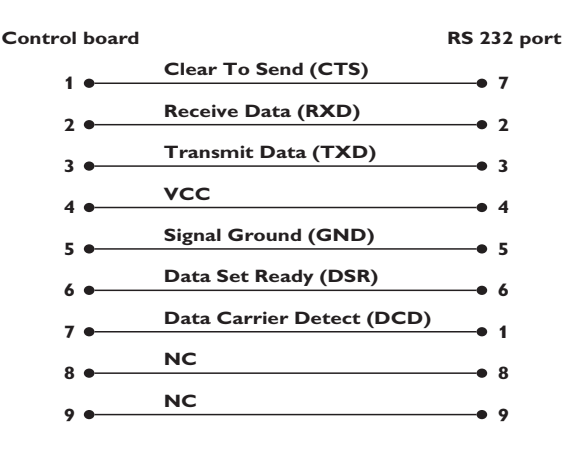

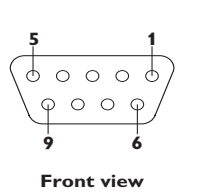

# <span id="page-50-0"></span>**13.3 QUESTIONS LES PLUS FRÉQUEMMENT POSÉES (FAQ)**

# <span id="page-50-1"></span>**13.3.1 FAQ DE L'ÉCRAN**

#### **Général**

Q : Au moment de l'installation de mon moniteur, que dois-je faire si l'écran affiche "Impossible d'afficher ce mode vidéo" ?

R : Mode vidéo recommandé pour les moniteurs Philips 19": 1280x1024@60Hz.

- 1 Débranchez tous les câbles et connectez ensuite votre PC au moniteur que vous utilisiez précédemment et dont l'affichage était correct.
- 2 Dans le menu Démarrer de Windows, sélectionnez Paramètres/ Panneau de configuration. Sélectionnez dans cette dernière fenêtre l'icône Affichage. Dans la fenêtre Propriétés pour Affichage, sélectionnez l'onglet Configuration. Ensuite, dans l'Espace du bureau, déplacez le curseur sur 1280x1024 pixels (19").
- 3 Cliquez sur le bouton Propriétés avancées et réglez la fréquence de rafraîchissement sur 60Hz et cliquez ensuite sur OK.
- 4 Remettez l'ordinateur sous tension et répétez les étapes 2 et 3 pour vérifier que le PC est réglé sur 1280x1024@60Hz (19").
- 5 Mettez l'ordinateur hors tension, débranchez l'ancien moniteur et reconnectez le moniteur LCD Philips.
- 6 Remettez le moniteur et ensuite votre PC sous tension.

Q : Que dois-je faire si le message suivant apparaît sur l'écran : CECI EST SURBALAYAGE 85HZ, CHANGER ENTRÈE D'AFFICHAGE SUR 1280x1024 @60HZ?

R : Cela signifie que l'entrée de signal de votre PC est de 85Hz – c'est-à-dire en dehors de la plage d'affichage du moniteur. Les moniteurs LCD intelligents de la nouvelle génération ont la possibilité d'annuler l'effet de surbalayage, ce qui vous donne 10 minutes pour remettre la synchronisation sur les réglages recommandés. Voici comment :

- 1 Allez au menu Démarrer de Windows.
- 2 Sélectionnez Paramètres
- 3 Sélectionnez Panneau de configuration.
- 4 Sélectionnez Affichage.
- 5 Passez à Configuration et cliquez sur Propriétés avancées.
- 6 Sous Adaptateur, changez la fréquence de rafraîchissement à 56~75.

#### **Remarque :**

Vous disposez de 10 minutes pour effectuer cette opération ; si vous n'y parvenez pas dans les 10 minutes, mettez le moniteur hors tension puis à nouveau sous tension pour introduire les changements.

Q : Que signifie "fréquence de régénération" pour un moniteur LCD ?

R : Pour les moniteurs LCD, la fréquence de régénération compte bien moins. Les moniteurs LCD affichent à 60 Hz une image stable, sans scintillement. Il n'y a pas de différence visible entre 85 Hz et 60 Hz.

Q : À quoi correspondent les fichiers .inf et .icm présents sur le CD-ROM ?

Comment installer les pilotes ?

R : Il s'agit des fichiers pilotes de moniteur pour votre écran tactile. Suivez les instructions du manuel pour installer ces pilotes. Lors de la première installation, il se peut que votre ordinateur vous réclame les pilotes pour le moniteur (fichiers .inf et .icm) ou un disque pilote. Suivez les instructions pour insérer le CD-ROM « compagnon » inclus dans la boîte. Les pilotes pour le moniteur (fichiers .inf et .icm) seront installés automatiquement.

Q : Comment régler la résolution ?

R : Votre carte vidéo/ pilote graphique et votre moniteur déterminent ensemble les résolutions disponibles. Vous pouvez sélectionner la résolution souhaitée à l'aide du Panneau de configuration Windows® et des Propriétés pour affichage .

Q : Que faire si je ne m'en sors pas lors des réglages du moniteur ?

R : Il suffit d'appuyer sur la touche OK et de sélectionner ensuite 'Réinitialisation' pour retrouver tous les réglages usine d'origine.

Q : En quoi consiste la fonction Auto ?

R : La touche Réglage AUTO restitue la position optimale d'écran et les réglages de phase, ceci en appuyant sur un bouton unique - sans avoir à naviguer à travers les menus et les touches de contrôle.

#### **Remarque :**

La fonction automatique est uniquement disponible avec certains modèles.

Q : Mon moniteur ne reçoit pas de courant (la diode électroluminescente Alimentation ne s'allume pas) ? Que dois-je faire ?

R : Assurez-vous que le cordon d'alimentation CA est bien connecté au moniteur.

Q : Le moniteur LCD accepte-t-il un signal entrelacé présent avec les modèles de PC ?

R : Non. Si un signal entrelacé est utilisé, l'écran affiche à la fois les lignes de balayage horizontal paires et impaires, ce qui provoque une distorsion de l'image.

Q : Pour les LCD, qu'implique la fréquence de régénération ?

R : À la différence de la technologie d'affichage CRT dans laquelle la vitesse du faisceau de l'électron balayé du haut vers le bas de l'écran détermine le scintillement, un affichage de matrice active utilise un élément actif (TFT) pour contrôler chaque pixel individuel ; la fréquence de régénération ne s'applique donc pas vraiment à la technologie LCD.

Q : Comment dois-je nettoyer la surface du LCD ?

R : Pour un nettoyage normal, utilisez un chiffon doux et propre. Pour un nettoyage en profondeur, veuillez utiliser de l'alcool isopropylique. N'utilisez pas d'autres solvants, tels que l'alcool éthylique, l'éthanol, l'acétone, l'hexane, etc.

#### **Réglages de l'écran**

Q : Qu'est-ce que le programme FPadjust du disque d'installation et du CD-ROM ?

R : Le programme FPadjust crée des motifs d'alignement vous aidant à régler, en vue d'une performance optimale, les paramètres du moniteur, tels que le contraste, la luminosité, la position horizontale, la position verticale, la phase et l'horloge.

Q : Lors de l'installation de mon moniteur, comment en obtenir les meilleures performances ?

1 Pour bénéficier des meilleures performances, assurez-vous que les réglages de l'écran sont sélectionnés sur

1280x1024@60Hz pour 19". Remarque : Vous pouvez vérifier les réglages en cours en appuyant sur la touche OSD OK. Le mode d'affichage en cours apparaîtra alors dans les informations produit sous les commandes principales OSD.

- 2 Pour installer le programme Flat Panel Adjust (réglage de l'écran plat) présent sur le CD-ROM d'installation, affichez le contenu du CD-ROM et cliquez deux fois sur l'icône FP\_setup04.exe. Cette opération installera automatiquement le programme et placera un raccourci sur votre bureau.
- 3 Exécutez Fpadjust en cliquant deux fois sur le raccourci. Suivez les instructions étape par étape afin d'optimiser la performance de l'image avec le contrôleur vidéo de votre système.

Q : En termes de radiation, quelle est la différence entre les LCD et les CRT ?

R : Les LCD n'utilisant pas de canon à électrons, ils n'engendrent pas le même volume de radiations à la surface de l'écran.

# **Compatibilité avec d'autres périphériques**

Q : Puis-je connecter mon moniteur LCD à n'importe quel ordinateur, poste de travail ou Mac ?

R : Non. Tous les écrans LCD Philips sont compatibles uniquement avec des PC standard (Windows). Vous aurez peut-être besoin d'un adaptateur de câble pour connecter le moniteur à votre Mac. Veuillez contacter votre fournisseur/revendeur pour de plus amples détails.

Q : Les moniteurs LCD Philips sont-ils Plug-and-Play ?

R : Oui, les moniteurs sont prêts à l'emploi (Plug-and-Play) et compatibles avec Windows® 95, 98, 2000 et XP.

# **Technologie panneau LCD**

Q : En quoi consiste un affichage à cristaux liquides ?

R : Un LCD (Affichage à cristaux liquides) est un périphérique optique couramment utilisé pour afficher des caractères ASCII et des images sur des éléments numériques tels que des montres, des calculettes, des consoles portables de jeux, etc. LCD est la technologie utilisée pour les affichages dans les ordinateurs portables et les autres ordinateurs de petite taille. De même que les technologies de diode électroluminescente et gaz-plasma, LCD permet aux affichages d'être bien plus minces que la technologie de tube à rayons cathodiques (CRT).

LCD consomme bien moins d'électricité que les affichages DEL et à gaz car ils fonctionnent sur le principe du blocage de la lumière plutôt que de l'émettre.

## Q : Comment les LCD sont-ils fabriqués ?

R : Les LCD sont créés à partir de deux plaques de verre séparées l'une de l'autre par quelques microns. Les plaques sont remplies de cristaux liquides, puis scellées ensemble. La plaque du dessus est colorée d'un motif RVB afin de faire filtrer la couleur. Les polariseurs sont collés aux deux plaques. Cette combinaison est parfois appelée "verre" ou "cellule". La cellule LCD est assemblée en un "module" en ajoutant la lunette arrière, les composants électroniques des programmes de gestion et le cadre.

#### Q : Qu'entend-on par polarisation ?

R : La polarisation consiste en fait à diriger un rayon de lumière dans une direction. La lumière est une onde électromagnétique. Des champs électriques et magnétiques oscillent dans une direction perpendiculaire à la diffusion du faisceau de lumière. La direction de ces champs s'appelle "direction de polarisation". Une lumière normale ou non polarisée a des champs dans plusieurs directions ; une lumière polarisée a un champ dans une direction seulement.

Q : Qu'est-ce qui différencie des LCD à matrice passive des LCD à matrice active ?

R : Un LCD est constitué soit d'une grille d'affichage de matrice active, soit d'une matrice passive. Une matrice active a un transistor situé à chaque intersection de pixel, nécessitant moins de courant pour contrôler la luminescence d'un pixel. C'est pourquoi le courant d'un affichage de matrice active peut être éteint et allumé plus fréquemment, améliorant par-là le temps de régénération de l'écran (votre pointeur de souris semblera se déplacer de manière plus fluide sur l'écran par exemple). La matrice LCD passive a une grille de conducteurs dotée de pixels situés à chaque intersection de la grille.

#### Q : Comment le panneau TFT LCD fonctionne-t-il ?

R : Sur chaque colonne et ligne du panneau TFT LCD, un conducteur source de données et un conducteur passerelle sont montés, respectivement. Le flux TFT de chaque cellule est connecté à l'électrode. La disposition moléculaire des éléments de cristaux liquides diffère selon leur mise sous tension ou non. Elle varie avec le sens de la lumière polarisée et la quantité de lumière passant par les différents ensembles d'éléments de cristaux liquides. Lorsque deux filtres polarisés sont disposés à la verticale sur un pôle de lumière polarisée, la lumière passant dans le panneau polarisé supérieur est tournée à 90 degrés sur la structure en spirale des molécules de cristaux liquides et passe par le filtre polarisé inférieur. Sous tension, les molécules de cristaux liquides sont disposées à la verticale de la structure en spirale d'origine et le sens de la lumière ne pivote pas de 90 degrés. En ce cas, la lumière passant par le panneau polarisé supérieur ne peut pas traverser le panneau polarisé inférieur.

#### Q : Quels sont les avantages du TFT LCD comparé au CRT ?

R : Dans un écran CRT, un canon diffuse des électrons et génère de la lumière lorsque les électrons polarisés heurtent le verre fluorescent. De ce fait, les écrans CRT fonctionnent essentiellement sur la base d'un signal RVB analogique. Un écran TFT LCD affiche une image en entrée à l'aide d'un écran de cristaux liquides. Le TFT a une structure fondamentalement différente de celle d'un CRT : chaque cellule comporte une structure en matrice active et des éléments actifs indépendants. un écran TFT LCD a deux panneaux de verre et l'espace les séparant est rempli de cristaux liquides. Lorsque chaque cellule est connectée avec des électrodes et qu'une tension est imprimée, la structure moléculaire des cristaux liquides est altérée et contrôle la quantité de lumière en entrée pour afficher des images. Un TFT LCD présente plusieurs avantages sur un CRT, car il peut être très fin et dépourvu de tout scintillement, n'utilisant pas de méthode de balayage.

Q : Pourquoi une fréquence verticale de 60Hz est-elle optimale pour un écran LCD ?

R : Contrairement à l'écran CRT, le panneau TFT LCD présente une résolution fixe. Par exemple, un écran XGA comporte 1024x3 (R, V, B) x 768 pixels et une résolution supérieure n'est pas disponible sans traitement informatique additionnel. Le panneau est conçu pour optimiser l'affichage pour une horloge pixel à 65MHz, l'une des normes des affichages XGA. Comme les fréquences verticale/ horizontale de cette horloge pixel sont de 60Hz/48kHz, la fréquence optimum de cet écran est de 60Hz.

Q : Quel type de technologie grand-angle est disponible ? Comment fonctionne-t-elle ?

R : Le panneau TFT LCD est un élément contrôlant/affichant l'entrée d'un rétroéclairage avec la double réfraction des cristaux liquides. En tirant parti du fait que la projection de lumière en entrée est réfractée vers l'axe principal de l'élément liquide, l'une de ses

propriétés, il contrôle la direction de la lumière en entrée et l'affiche. Comme le taux de réfraction de la lumière en entrée sur les cristaux liquides varie selon l'angle d'entrée de la lumière, l'angle de vision d'un TFT est inférieur à celui d'un CRT. Normalement, l'angle de vision se réfère au point où le taux de contraste est de 10. Plusieurs techniques d'élargissement de l'angle de vision sont actuellement en cours de développement. L'approche la plus répandue consiste à utiliser un film d'angle de vision plus large, ce qui élargit l'angle de vision en faisant varier le taux de réfraction. L'IPS (In Plane Switching - Commutation plane) ou le MVA (Multi Vertical Aligned - Alignement multivertical) servent aussi à élargir l'angle de vision.

## Q : Pourquoi un écran LCD ne présente-t-il aucun scintillement ?

R : Techniquement parlant, les LCD scintillent. Cependant, la cause du phénomène est différente de celle d'un écran CRT et n'affecte aucunement l'expérience de visualisation. Le scintillement d'un écran LCD est lié à une luminance normalement indétectable causée par la différence entre les tensions positive et négative. D'un autre côté le scintillement CRT,

qui peut irriter l'œil humain, se produit lorsque l'action actif/inactif de l'objet fluorescent devient visible. Comme la vitesse de réaction des cristaux liquides d'un panneau LCD est bien moindre, cette forme gênante de scintillement est absente des écrans LCD.

Q : Pourquoi un écran LCD est-il pratiquement dépourvu d'interférence électromagnétique ?

R : Contrairement au CRT, un écran LCD est dépourvu de pièces essentielles générant des interférences électromagnétiques, par exemple des champs magnétiques. De même, un écran LCD présente une consommation électrique relativement faible et son alimentation est donc extrêmement calme.

# **Normes ergonomiques, écologiques et de sécurité**

Q : À quoi correspond un marquage CE ?

R : Le marquage CE (Conformité Européenne) est requis sur tous les produits réglementés commercialisés sur les marchés de l'UE. Ce marquage 'CE' signifie que le produit respecte les directives européennes applicables. Une directive européenne est une 'Loi' européenne relative à l'hygiène, la sécurité, l'environnement et la protection des consommateurs, très semblable aux normes UL et au Code électrique national américain (U.S. National Electrical Code).

# <span id="page-56-0"></span>**13.3.7 FAQ DE L'ÉCRAN TACTILE**

Q : Je ne peux pas installer le pilote pour mon système d'exploitation :

R : Avez-vous le pilote correct pour votre système d'exploitation ? Pilotes disponibles à one touch, catégorie 5 fils résistif pour les connecteurs série :

http://www.onetouch.com.tw/en/driver/rs232.htm

Q : Après installation, je ne peux calibrer l'écran. Il ne répond pas au toucher.

R : Vérifiez les câbles : connecteur série 9 broches enfiché et fiche PS2 connectée à la prise PS2 de clavier de votre ordinateur (pour une alimentation 5 volts).

R : Vérifiez la connexion sur le port COM correct si vous en avez plus d'un (vous pouvez modifier le port communication comme indiqué auparavant)

R : Un logiciel utilise-t-il le port COM (série) ainsi d'autres pilotes d'écran tactile / modem analogique/ des pilotes antérieurs utilisaientils le port / un logiciel contrôle-t-il le port ?

Q : L'installation est réussie mais, lorsque je touche l'écran, le curseur saute dans tous les sens ou ne s'aligne pas avec mon doigt.

R : Recalibrez l'écran tactile.